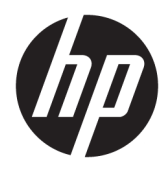

Instrukcja obsługi

© Copyright 2019 HP Development Company, L.P.

Chrome, Google Cloud Print i Google Drive są znakami towarowymi firmy Google LLC. MicroSD jest znakiem towarowym lub zarejestrowanym znakiem towarowym firmy SD-3C w Stanach Zjednoczonych i/lub w innych krajach.

Informacje zawarte w niniejszym dokumencie mogą zostać zmienione bez powiadomienia. Jedyne warunki gwarancji na produkty i usługi firmy HP są ujęte w odpowiednich informacjach o gwarancji towarzyszących tym produktom i usługom. Żadne z podanych tu informacji nie powinny być uznawane za jakiekolwiek gwarancje dodatkowe. Firma HP nie ponosi odpowiedzialności za błędy techniczne lub wydawnicze ani pominięcia, jakie mogą wystąpić w tekście.

Wydanie pierwsze, marzec 2019

Numer katalogowy dokumentu: L60408-241

#### **Uwagi dotyczące produktu**

Niniejsza instrukcja zawiera opis funkcji występujących w większości modeli. Niektóre z funkcji mogą być niedostępne w danym komputerze.

#### **Warunki użytkowania oprogramowania**

Instalowanie, kopiowanie lub pobieranie preinstalowanego na tym komputerze oprogramowania bądź używanie go w jakikolwiek inny sposób oznacza wyrażenie zgody na objęcie zobowiązaniami wynikającymi z postanowień Umowy Licencyjnej Użytkownika Oprogramowania HP (EULA). Jeżeli użytkownik nie akceptuje warunków licencji, jedynym rozwiązaniem jest zwrócenie całego nieużywanego produktu (sprzętu i oprogramowania) sprzedawcy w ciągu 14 dni od daty zakupu w celu odzyskania pełnej kwoty wydanej na jego zakup zgodnie z zasadami zwrotu pieniędzy.

W celu uzyskania dodatkowych informacji lub zażądania zwrotu pełnej kwoty wydanej na zakup komputera należy skontaktować się ze sprzedawcą.

## **Uwagi dotyczące bezpieczeństwa**

**OSTRZEŻENIE!** Aby zmniejszyć ryzyko oparzeń lub przegrzania komputera, nie należy umieszczać go bezpośrednio na kolanach ani blokować otworów wentylacyjnych. Należy używać komputera tylko na twardej, płaskiej powierzchni. Nie należy dopuszczać, aby przepływ powietrza został zablokowany przez inną twardą powierzchnię, na przykład przez znajdującą się obok opcjonalną drukarkę, lub miękką powierzchnię, na przykład przez poduszki, koce czy ubranie. Nie należy także dopuszczać, aby pracujący zasilacz prądu przemiennego dotykał skóry lub miękkiej powierzchni, na przykład poduszek, koców czy ubrania. Komputer i zasilacz spełniają ograniczenia dotyczące temperatury powierzchni dostępnych dla użytkownika, zdefiniowane w normie International Standard for Safety of Information Technology Equipment (IEC 60950-1).

# Spis treści

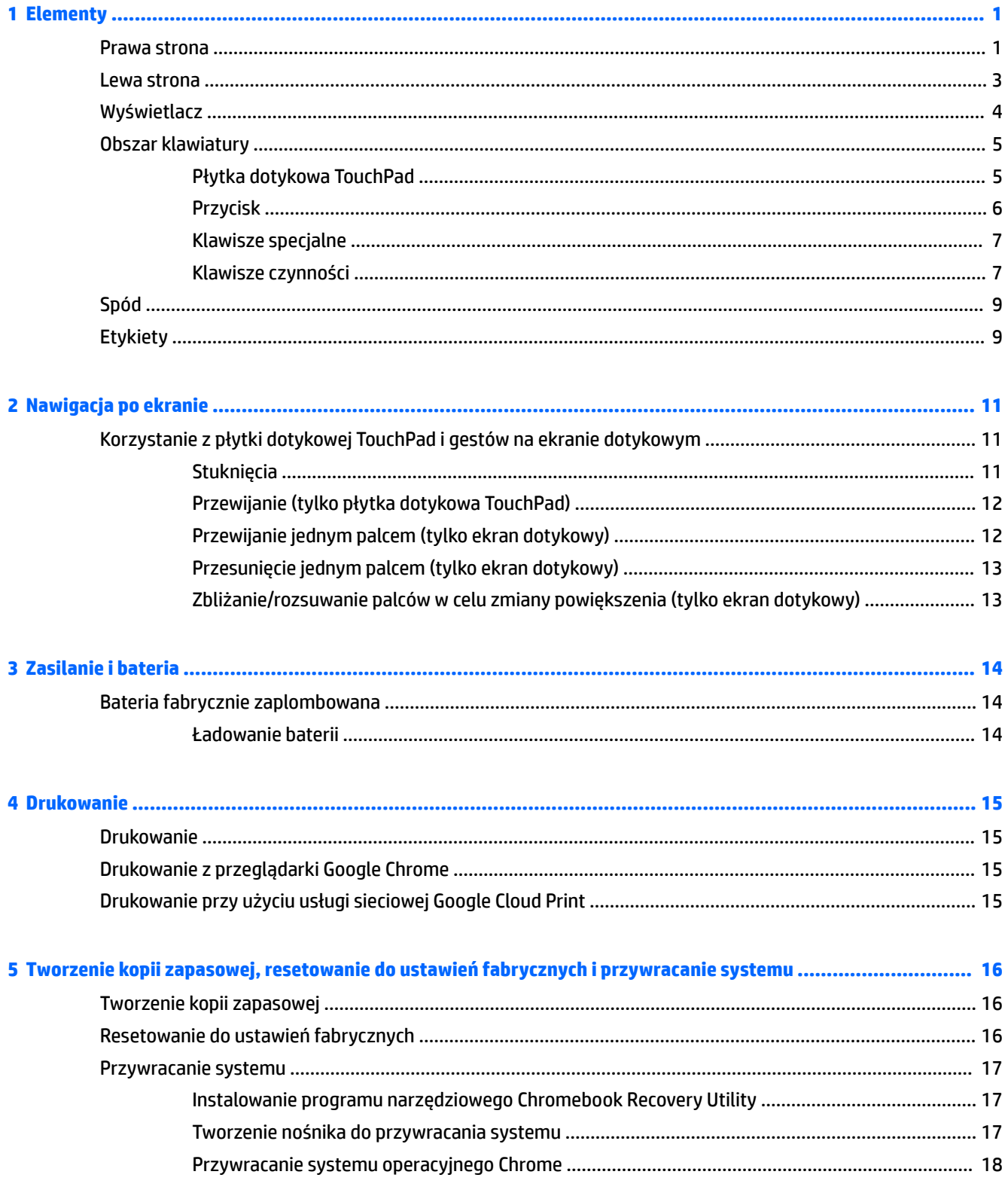

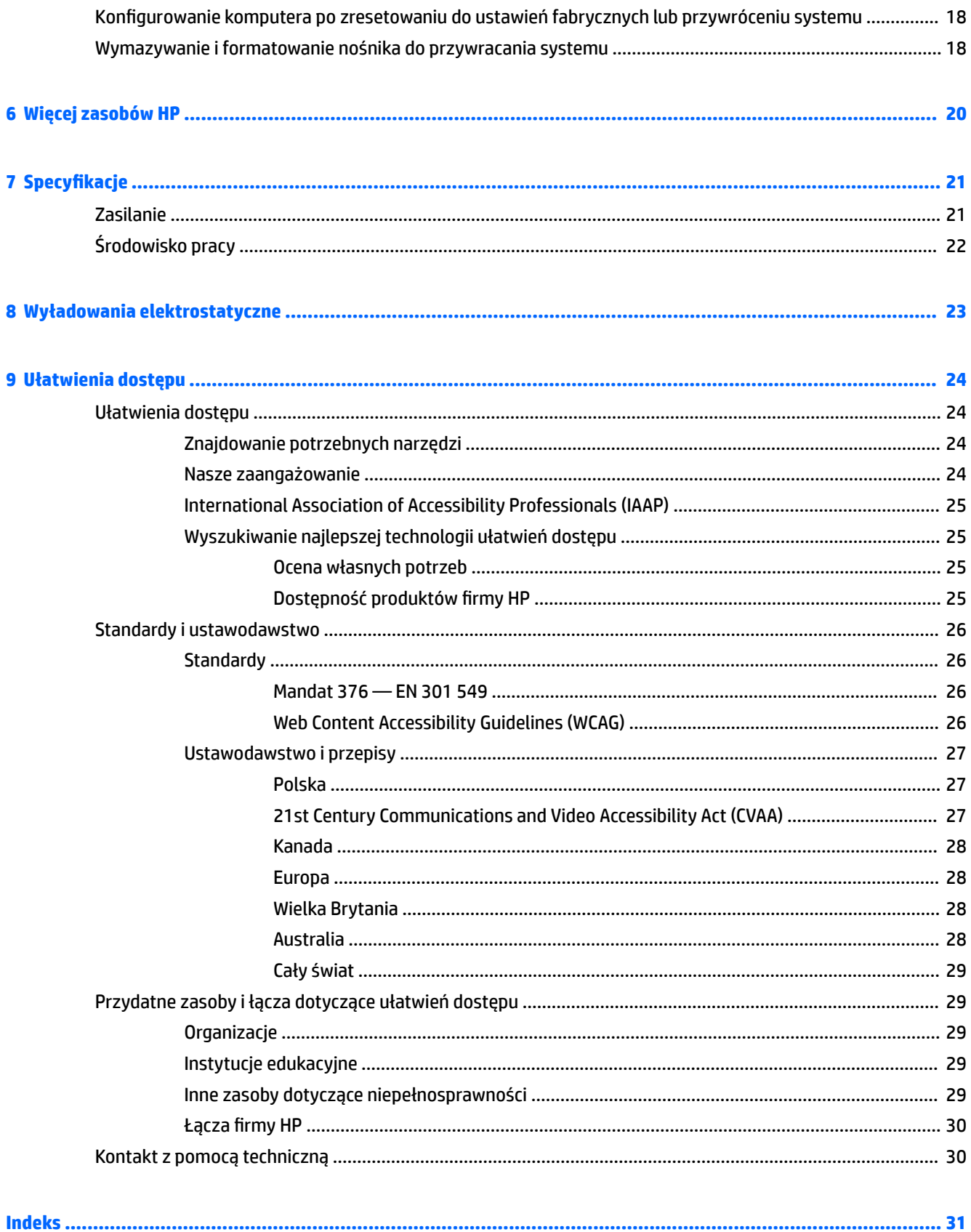

# <span id="page-6-0"></span>**1 Elementy**

Komputer składa się z elementów najwyższej jakości. W tym rozdziale zawarto informacje o elementach komputera, ich lokalizacji i sposobie działania.

# **Prawa strona**

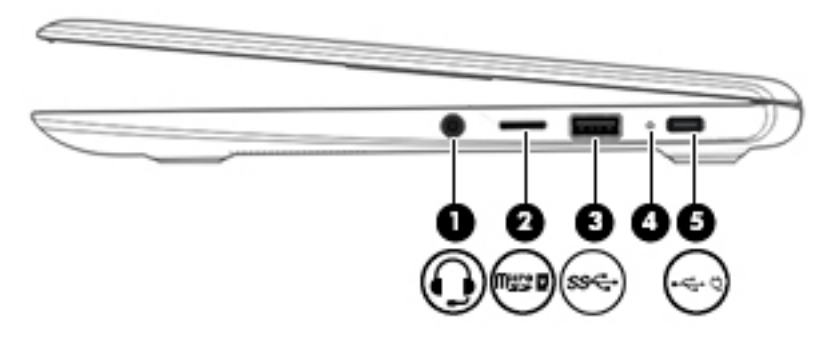

**Tabela 1-1 Elementy z prawej strony wraz z opisami**

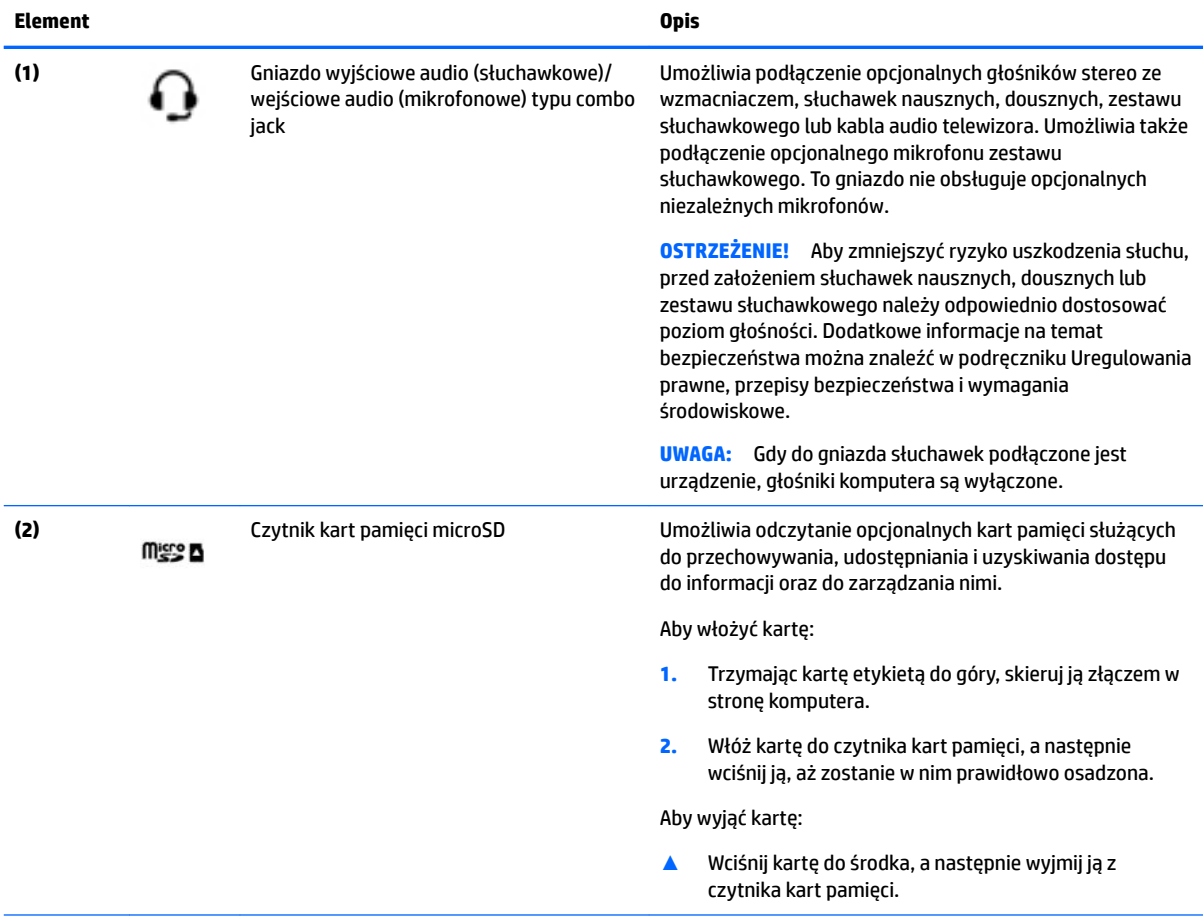

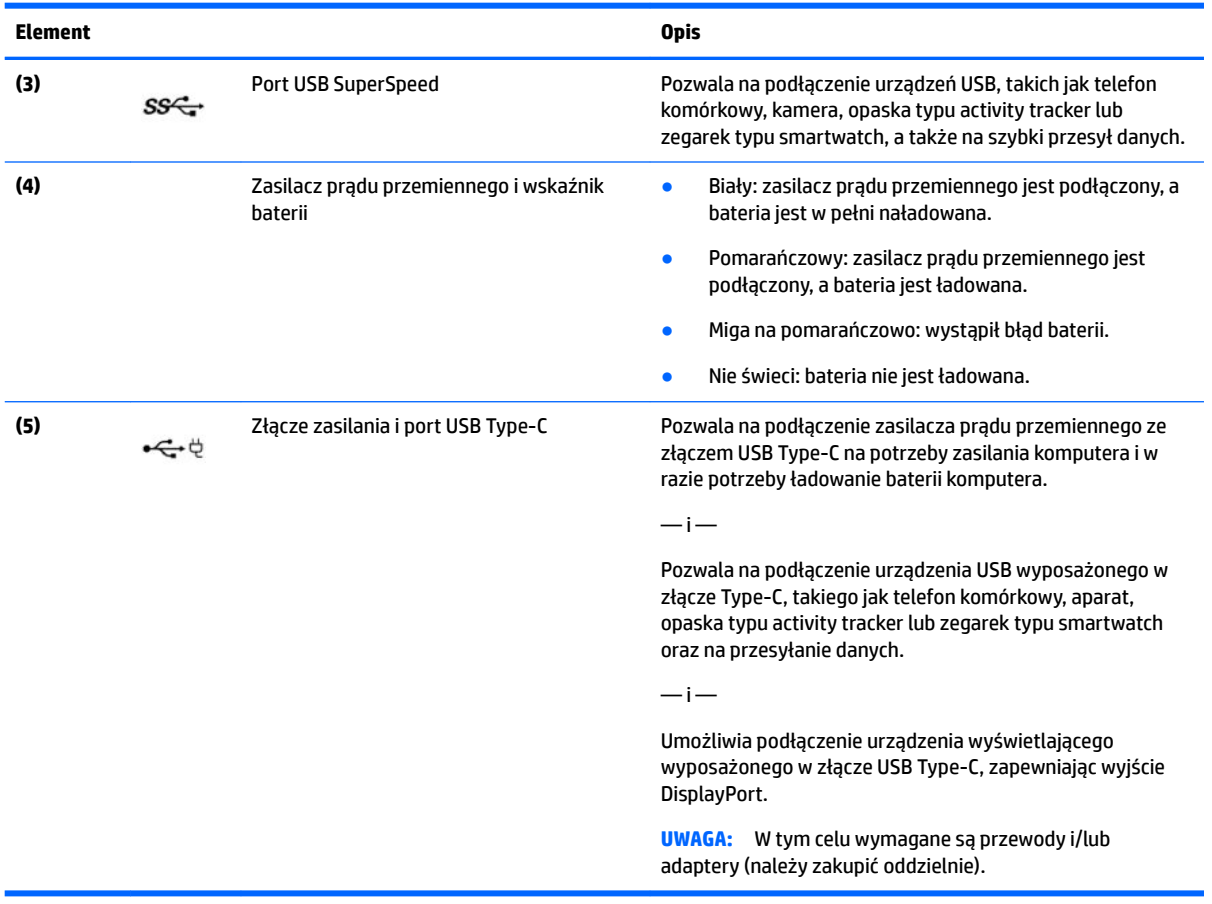

## <span id="page-7-0"></span>**Tabela 1-1 Elementy z prawej strony wraz z opisami (ciąg dalszy)**

# <span id="page-8-0"></span>**Lewa strona**

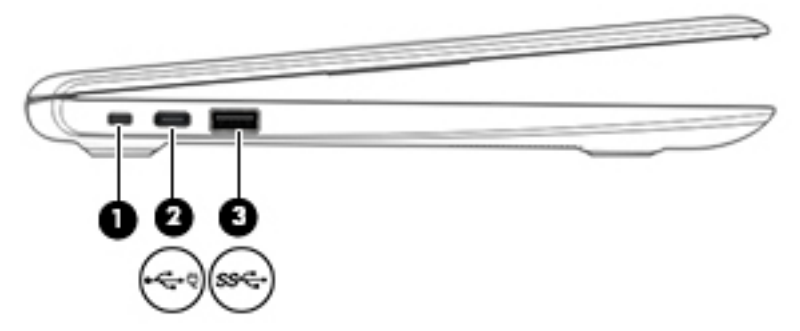

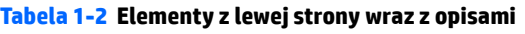

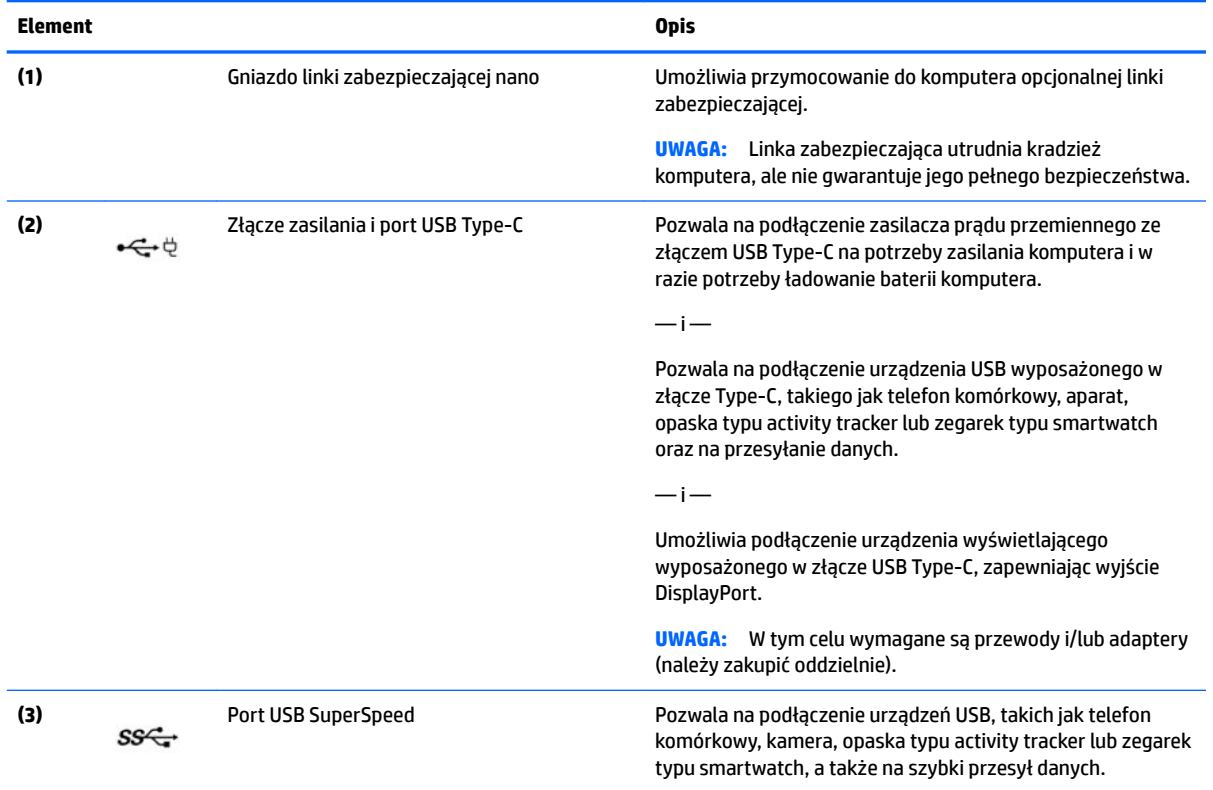

# <span id="page-9-0"></span>**Wyświetlacz**

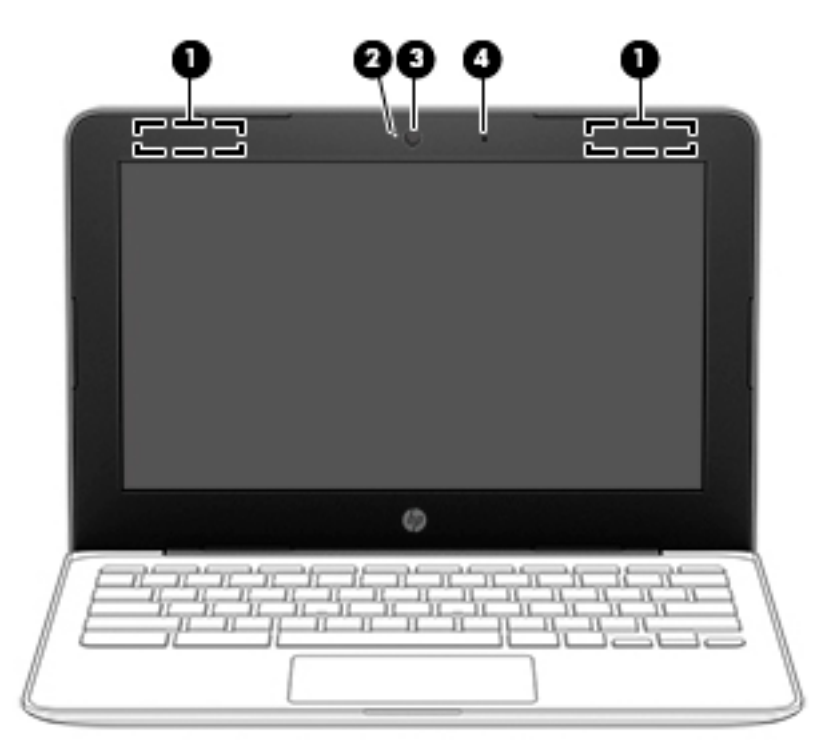

**Tabela 1-3 Elementy wyświetlacza i ich opisy**

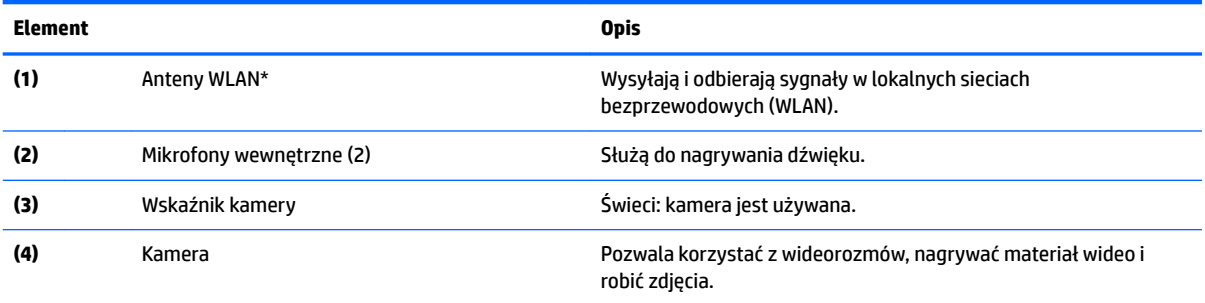

\* Anteny nie są widoczne z zewnątrz komputera, a ich umiejscowienie może być różne. Aby zapewnić optymalną transmisję, należy pozostawić wolną przestrzeń w pobliżu anten.

Informacje o normach dotyczących komunikacji bezprzewodowej można znaleźć w rozdziale Uregulowania prawne, przepisy bezpieczeństwa i wymagania środowiskowe dla danego kraju lub regionu.

Aby uzyskać dostęp do tej instrukcji obsługi, przejdź na stronę <http://www.hp.com/support>i postępuj zgodnie z wyświetlanymi instrukcjami w celu znalezienia swojego produktu. Następnie wybierz pozycję **Instrukcje obsługi**.

# <span id="page-10-0"></span>**Obszar klawiatury**

# **Płytka dotykowa TouchPad**

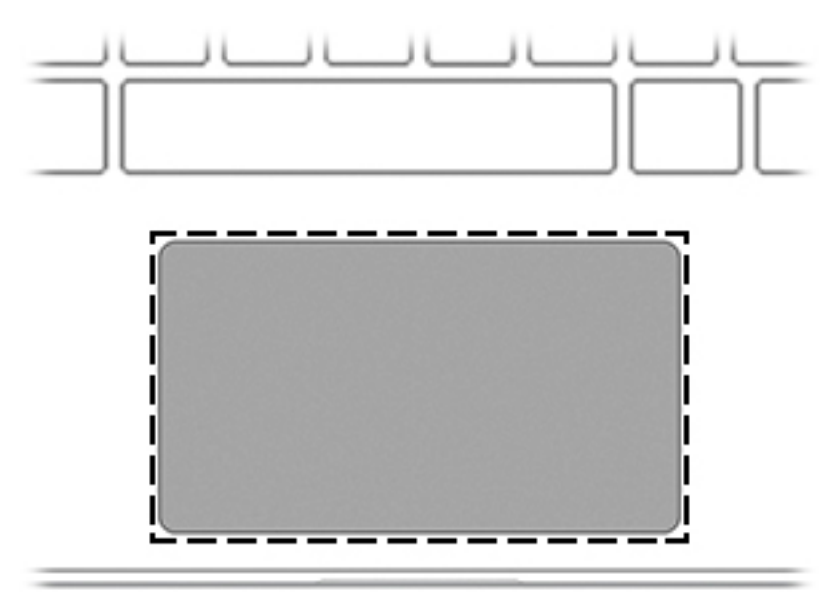

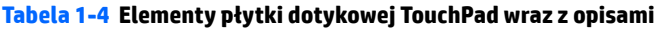

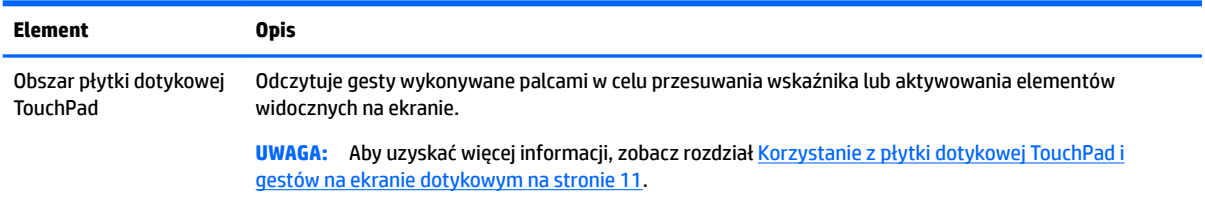

# <span id="page-11-0"></span>**Przycisk**

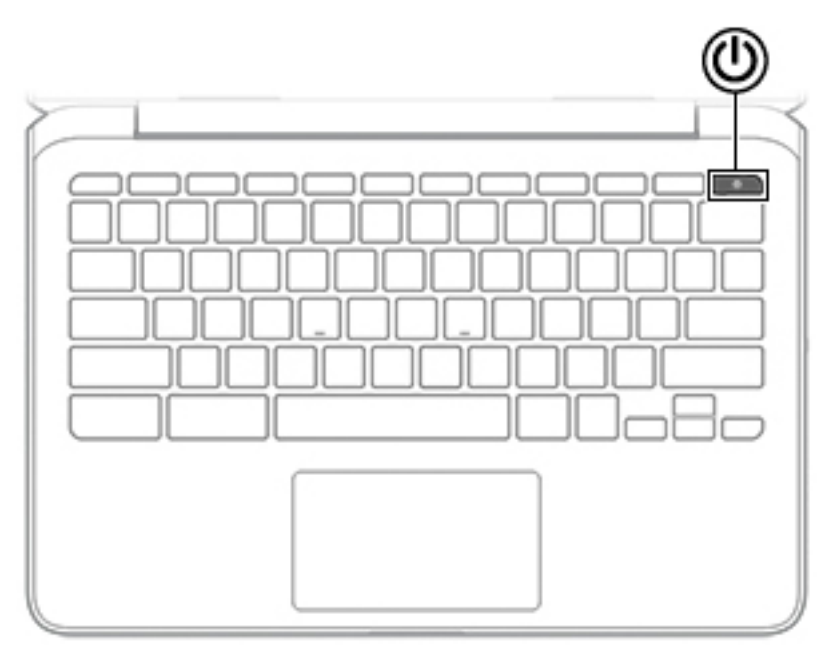

### **Tabela 1-5 Przyciski i ich opisy**

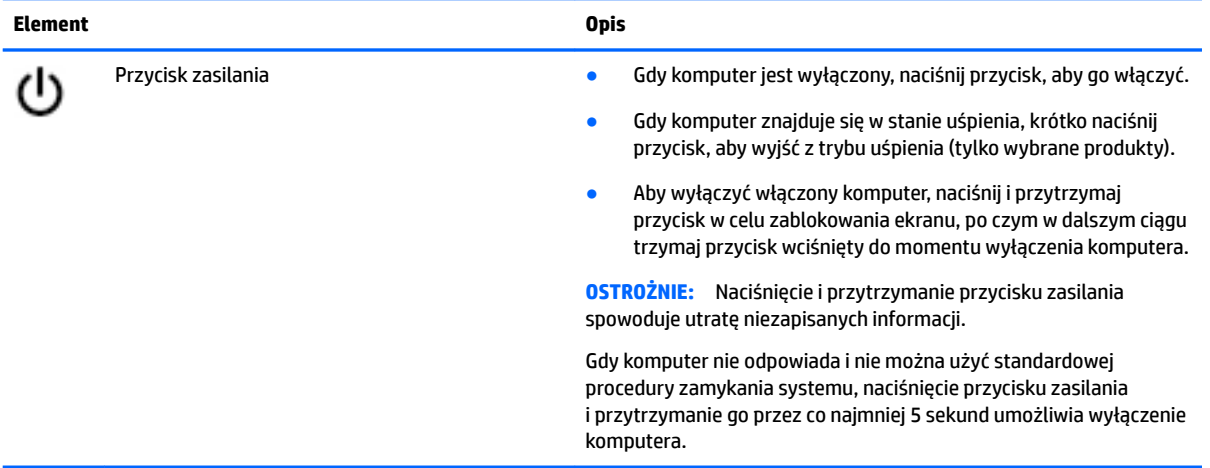

## <span id="page-12-0"></span>**Klawisze specjalne**

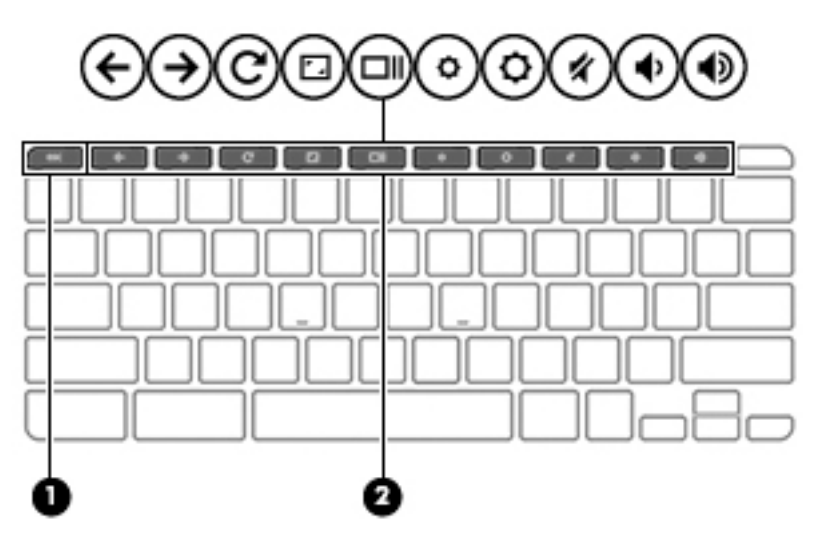

#### **Tabela 1-6 Klawisze specjalne wraz z opisami**

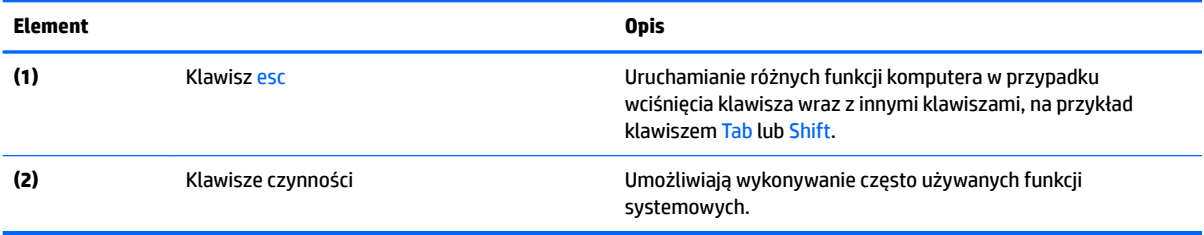

## **Klawisze czynności**

Klawisz czynności wykonuje funkcję wskazaną przez ikonę na klawiszu. Aby ustalić, które klawisze są w urządzeniu, zobacz Klawisze specjalne na stronie 7.

**▲** Aby użyć klawisza czynności, naciśnij i przytrzymaj go.

Aby uzyskać więcej informacji na temat klawiszy czynności i skrótów klawiaturowych, przejdź na stronę <https://support.google.com/chromebook/answer/183101>. W dolnej części strony wybierz język.

| Ikona | <b>Klawisz</b> | <b>Opis</b>                                                           |
|-------|----------------|-----------------------------------------------------------------------|
|       | Wstecz         | Wyświetlenie poprzedniej strony w historii przeglądarki internetowej. |
|       | Do przodu      | Wyświetlenie następnej strony w historii przeglądarki internetowej.   |
|       | Odśwież        | Ponowne wczytanie bieżącej strony.                                    |
|       | Pełny ekran    | Otwarcie strony w trybie pełnoekranowym.                              |

**Tabela 1-7 Klawisze czynności wraz z opisami**

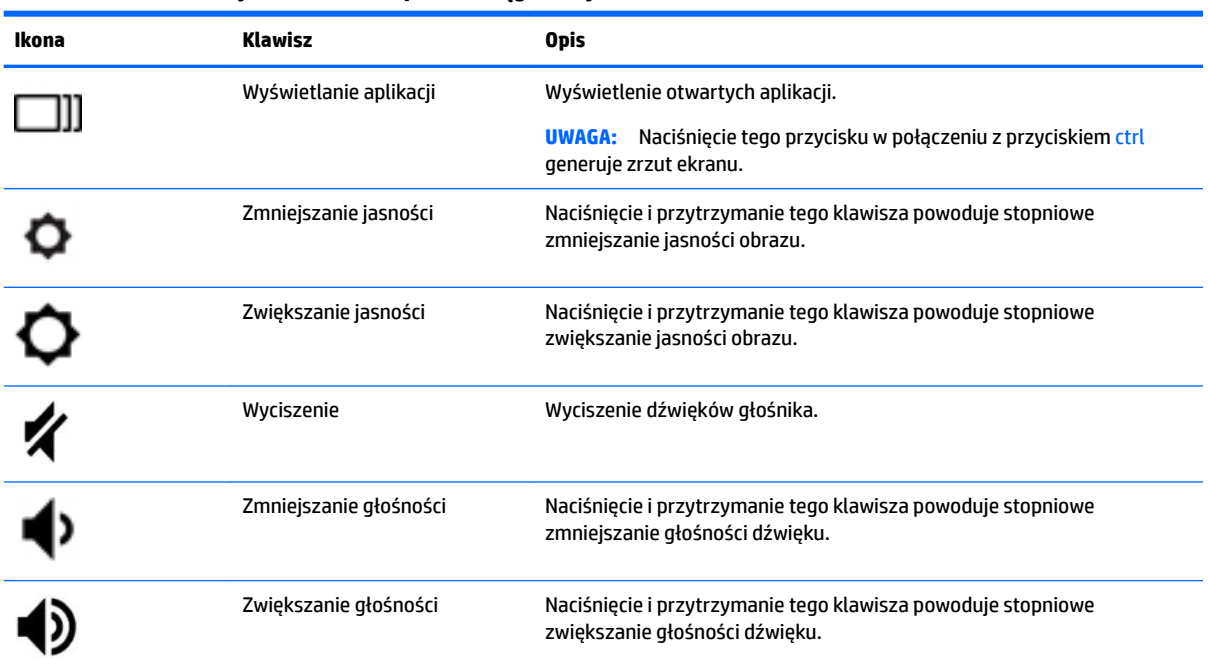

### <span id="page-13-0"></span>**Tabela 1-7 Klawisze czynności wraz z opisami (ciąg dalszy)**

# <span id="page-14-0"></span>**Spód**

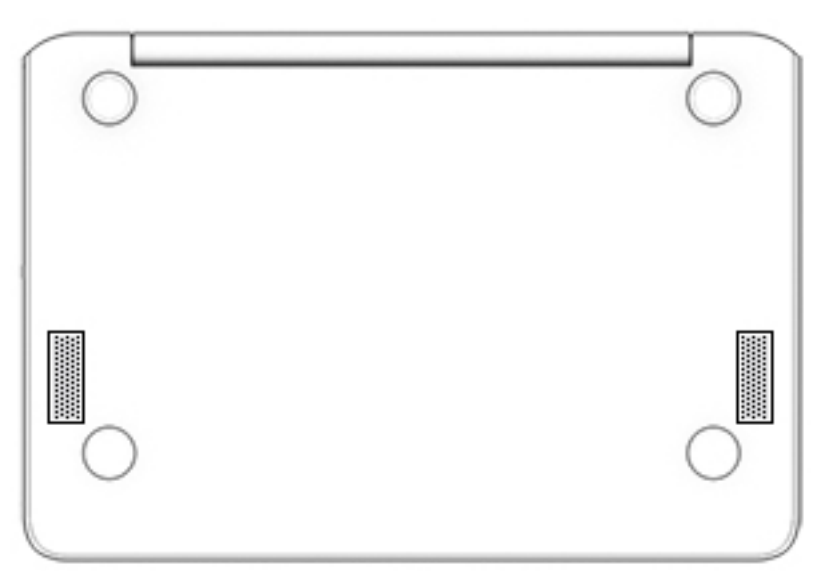

**Tabela 1-8 Elementy na spodzie wraz z opisami**

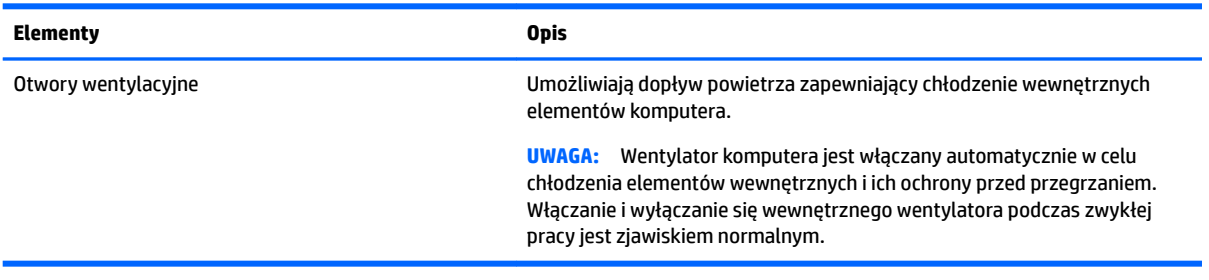

# **Etykiety**

Etykiety umieszczone na komputerze zawierają informacje, które mogą być potrzebne podczas podróży zagranicznych lub rozwiązywania problemów z systemem. Etykieta może być papierowa lub nadrukowana na produkcie.

- **WAŻNE:** Poszukaj etykiet opisanych w tej sekcji w następujących miejscach: na spodzie komputera, wewnątrz wnęki baterii, pod pokrywą serwisową, z tyłu wyświetlacza lub w dolnej części podpórki tabletu.
	- Etykieta serwisowa zawiera ważne informacje służące do identyfikacji tabletu. Dział pomocy technicznej może poprosić o podanie numeru seryjnego, numeru produktu lub numeru modelu. Przed skontaktowaniem się z pomocą techniczną należy znaleźć te informacje.

Etykieta serwisowa będzie przypominać jedną z przedstawionych poniżej. Należy korzystać z ilustracji, która najdokładniej odzwierciedla wygląd etykiety na posiadanym komputerze.

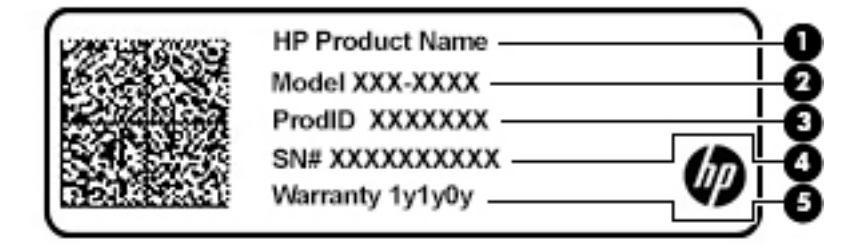

#### <span id="page-15-0"></span>**Tabela 1-9 Elementy na etykiecie serwisowej**

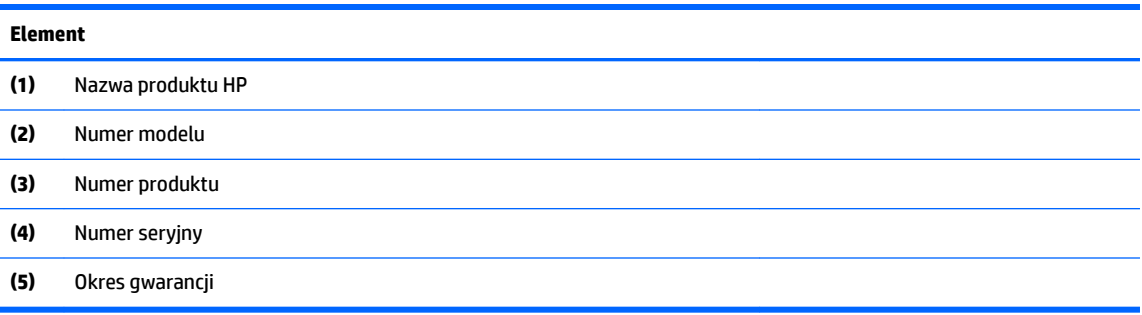

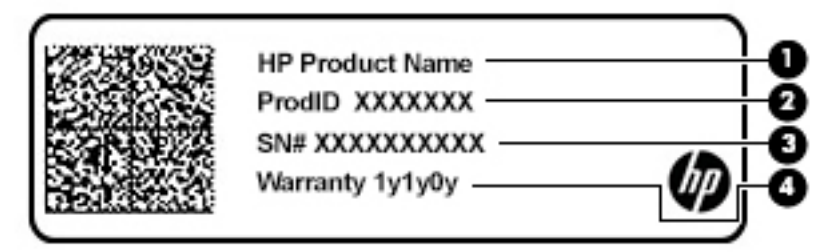

#### **Tabela 1-10 Elementy na etykiecie serwisowej**

# **Element (1)** Nazwa produktu HP **(2)** Numer produktu **(3)** Numer seryjny **(4)** Okres gwarancji

- Etykiety dotyczące zgodności z normami zawierają informacje o zgodności komputera z obowiązującymi normami.
- Etykiety certyfikatów urządzeń bezprzewodowych zawierają informacje o opcjonalnych urządzeniach bezprzewodowych oraz atesty krajów lub regionów, w których urządzenia zostały dopuszczone do użytku.

# <span id="page-16-0"></span>**2 Nawigacja po ekranie**

Po ekranie komputera można się poruszać w następujący sposób:

- wykonując gesty dotykowe bezpośrednio na ekranie komputera;
- wykonując gesty dotykowe na płytce dotykowej TouchPad;

# **Korzystanie z płytki dotykowej TouchPad i gestów na ekranie dotykowym**

Płytka dotykowa TouchPad ułatwia nawigację po ekranie komputera i sterowanie wskaźnikiem myszy przy użyciu prostych gestów dotykowych. Aby nawigować, korzystając z ekranu dotykowego (dotyczy tylko wybranych produktów), należy dotykać ekranu, stosując gesty opisane w tym rozdziale.

## **Stuknięcia**

Użyj gestu stuknięcia lub dwukrotnego stuknięcia, aby wybrać lub otworzyć element na ekranie.

● Wskaż element na ekranie, a następnie naciśnij jednym palcem w obszarze płytki dotykowej TouchPad lub ekranu dotykowego, aby go wybrać. Stuknij element dwukrotnie, aby go otworzyć.

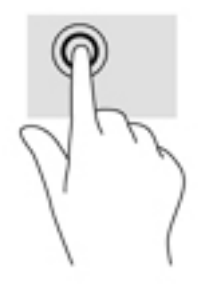

Stuknij dwoma palcami obszar płytki dotykowej TouchPad lub ekranu dotykowego, aby wyświetlić menu kontekstowe.

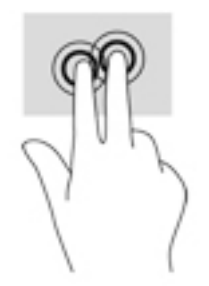

## <span id="page-17-0"></span>**Przewijanie (tylko płytka dotykowa TouchPad)**

Przewijanie przydaje się w trakcie przesuwania strony lub obrazu w górę, w dół i na boki. Przewijanie w lewo lub w prawo dwoma palcami powoduje przewinięcie ekranu, jeśli z danej strony dostępna jest dodatkowa treść, lub przewinięcie do tyłu lub do przodu historii przeglądarki internetowej.

- Umieść dwa lekko oddalone od siebie palce na obszarze płytki dotykowej TouchPad, a następnie przeciągaj je w górę, w dół, w lewo lub w prawo.
- **WAGA:** Prędkość przewijania zależy od prędkości ruchu palca.

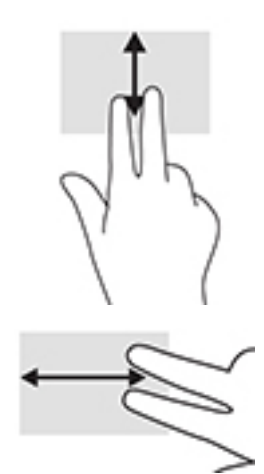

● Aby przewijać między otwartymi kartami przeglądarki Chrome, przesuń trzema palcami w lewo lub w prawo na obszarze płytki dotykowej TouchPad.

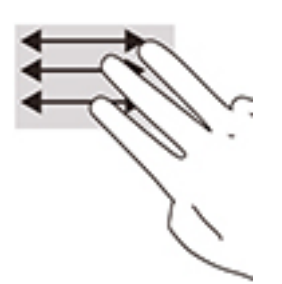

## **Przewijanie jednym palcem (tylko ekran dotykowy)**

Przewijanie w lewo lub w prawo jednym palcem spowoduje przechodzenie wstecz i do przodu historii przeglądarki internetowej.

Umieść palec na ekranie dotykowym i przeciągnij go po ekranie w lewo lub prawo.

**WWAGA:** Prędkość przewijania zależy od prędkości ruchu palca.

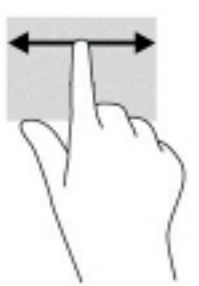

## <span id="page-18-0"></span>**Przesunięcie jednym palcem (tylko ekran dotykowy)**

Przesuwanie jednym palcem spowoduje ukrycie lub pokazanie półki. Półka zawiera listę popularnych skrótów do aplikacji, dzięki której można je szybko znaleźć.

● Umieść palec w dolnej części ekranu, szybko przesuń palec na niewielką odległość, a następnie zabierz palec z ekranu.

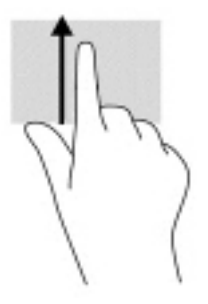

## **Zbliżanie/rozsuwanie palców w celu zmiany powiększenia (tylko ekran dotykowy)**

Gesty zbliżania i rozsuwania palców umożliwiają zmniejszanie lub powiększanie obrazów oraz tekstu.

- W celu zmniejszenia elementu umieść na ekranie dotykowym dwa rozsunięte palce i przysuwaj je do siebie.
- W celu powiększenia elementu umieść dwa złączone palce na ekranie dotykowym i rozsuwaj je.

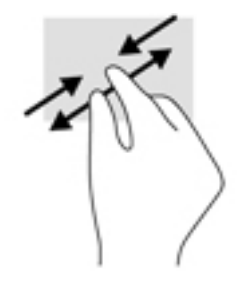

# <span id="page-19-0"></span>**3 Zasilanie i bateria**

# **Bateria fabrycznie zaplombowana**

W przypadku tego produktu nie ma możliwości łatwej wymiany baterii przez użytkownika. Wymiana baterii przez użytkownika może spowodować unieważnienie gwarancji. Jeśli bateria zbyt szybko się rozładowuje, należy skontaktować się z pomocą techniczną. Jeśli bateria została wyeksploatowana, nie należy jej wyrzucać wraz z odpadkami z gospodarstwa domowego. Należy przestrzegać lokalnych przepisów w zakresie utylizacji baterii.

## **Ładowanie baterii**

- **1.** Podłącz zasilacz do komputera.
- **2.** Sprawdź, czy bateria jest ładowana, obserwując wskaźnik zasilacza prądu przemiennego i baterii. Ten wskaźnik znajduje się po prawej lub po lewej stronie komputera, obok złącza zasilania.

#### **Tabela 3-1 Wskaźnik i opis stanu zasilacza prądu przemiennego**

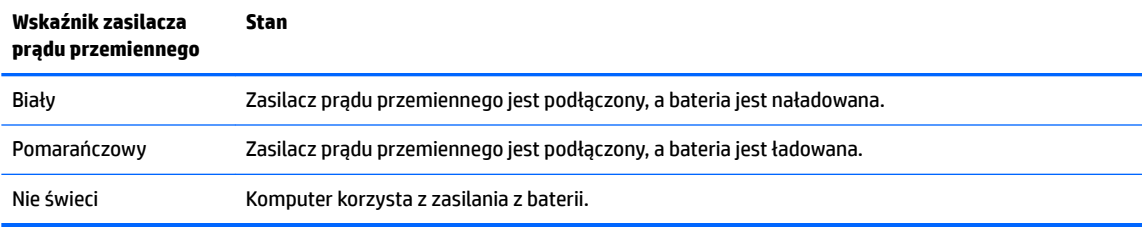

**3.** Podczas ładowania baterii zasilacz prądu przemiennego powinien być podłączony, dopóki wskaźnik zasilacza prądu przemiennego i baterii nie zaświeci się na biało.

# <span id="page-20-0"></span>**4 Drukowanie**

# **Drukowanie**

Aby drukować z komputera, użyj jednej z poniższych metod:

- Aby drukować z przeglądarki Google ChromeTM, użyj aplikacji HP Print for Chrome.
- Użyj sieciowej usługi drukowania Google Cloud Print™.
- **UWAGA:** Jeśli używasz aplikacji HP Print for Chrome, drukarka nie będzie mogła zostać zarejestrowana w usłudze Google Cloud Print.

# **Drukowanie z przeglądarki Google Chrome**

Aby drukować z przeglądarki Google Chrome, użyj aplikacji HP Print for Chrome. Aplikację HP Print for Chrome można zainstalować za pośrednictwem sklepu Chrome Web Store. Więcej informacji na ten temat znajduje się w witrynie HP.

- **1.** Przejdź na stronę<http://www.hp.com/support>.
- **2.** W polu **Przeszukaj wszystkie tematy pomocy** wpisz Drukowanie z aplikacji HP Print for Chrome, a następnie postępuj zgodnie z instrukcjami wyświetlanymi na ekranie.

# **Drukowanie przy użyciu usługi sieciowej Google Cloud Print**

Służąca do drukowania usługa sieciowa o nazwie Google Cloud Print to bezpłatna usługa umożliwiająca użytkownikom bezpieczne drukowanie dokumentów i zdjęć z komputera. Informacje dotyczące wstępnych wymagań i czynności pozwalających rozpocząć korzystanie z usługi Google Cloud Print można znaleźć w witrynie HP.

- **1.** Przejdź na stronę<http://www.hp.com/support>.
- **2.** W polu **Przeszukaj wszystkie tematy pomocy** wpisz Nawiązywanie połączenia z usługą Google Cloud Print i jej używanie, a następnie postępuj zgodnie z instrukcjami wyświetlanymi na ekranie.

# <span id="page-21-0"></span>**5 Tworzenie kopii zapasowej, resetowanie do ustawień fabrycznych i przywracanie systemu**

# **Tworzenie kopii zapasowej**

Kopię zapasową danych można zapisać na opcjonalnym napędzie flash USB lub karcie pamięci SD albo też za pośrednictwem usługi Google DriveTM. Aby uzyskać szczegółowe informacje na temat tworzenia kopii zapasowej, przejdź na stronę [http://www.support.google.com.](http://www.support.google.com)

# **Resetowanie do ustawień fabrycznych**

Zresetowanie do ustawień fabrycznych spowoduje usunięcie wszystkich informacji znajdujących się na dysku twardym Twojego komputera, w tym wszystkich plików w folderze Pobrane. Przed zresetowaniem do ustawień fabrycznych pamiętaj, aby utworzyć kopię zapasową plików na opcjonalnym napędzie flash USB, karcie pamięci SD lub na Dysku Google. Zresetowanie do ustawień fabrycznych nie powoduje usunięcia żadnych plików zapisanych na zewnętrznym urządzeniu pamięci masowej ani na Dysku Google.

**WAŻNE:** Zresetowanie do ustawień fabrycznych spowoduje trwałe usunięcie wszystkich danych zapisanych na dysku twardym Twojego komputera, w tym pobranych plików. Jeśli to możliwe, przed zresetowaniem komputera do ustawień fabrycznych utwórz kopię zapasową plików.

Zresetowanie komputera do ustawień fabrycznych może być potrzebne w następujących okolicznościach:

- Wyświetlony zostanie komunikat "Zresetuj to urządzenie z Chrome".
- Występują problemy z profilem użytkownika lub ustawieniami.
- Po ponownym uruchomieniu komputer nadal nie działa prawidłowo.
- Chcesz zmienić właściciela komputera.

Aby zresetować komputer do ustawień fabrycznych:

- **1.** W menu **Ustawienia** kliknij przycisk **Zaawansowane**.
- **2.** W sekcji **Powerwash** kliknij przycisk **Powerwash**.
- **3.** Kliknij opcję **Uruchom ponownie**, a następnie zaloguj się przy użyciu swojego konta Google.
- **WWAGA:** Konto, na które się zalogujesz po zresetowaniu komputera, zostanie rozpoznane jako konto właściciela urządzenia.
- **4.** Aby zresetować komputer, postępuj zgodnie z instrukcjami wyświetlanymi na ekranie.
- 5. Po zakończeniu resetowania do ustawień fabrycznych możesz skonfigurować komputer i sprawdzić, czy problem został rozwiązany.

# <span id="page-22-0"></span>**Przywracanie systemu**

Gdy system operacyjny Chrome nie działa prawidłowo, można wykonać operację przywracania systemu. Czynność ta polega na ponownym zainstalowaniu systemu operacyjnego i programów oraz przywróceniu oryginalnych ustawień fabrycznych. Zostaną usunięte wszystkie lokalnie zapisane pliki i zapisane sieci dla wszystkich kont. Przywracanie systemu nie ma wpływu na konta Google ani na dane zsynchronizowane z Dyskiem Google.

**WAŻNE:** Przywrócenie systemu spowoduje trwałe usunięcie wszystkich danych zapisanych na dysku twardym Twojego komputera, w tym pobranych plików. Jeśli to możliwe, przed rozpoczęciem przywracania systemu utwórz kopię zapasową plików.

**EX UWAGA:** Aby uzyskać więcej informacji o przywracaniu systemu operacyjnego komputera, przejdź na stronę [http://www.support.google.com.](http://www.support.google.com)

Wymagania wstępne przed rozpoczęciem procesu przywracania:

- Napęd flash USB lub karta pamięci SD o pojemności co najmniej 4 GB. W procesie tworzenia nośnika do przywracania systemu usunięte zostaną wszystkie dane zapisane wcześniej na tym urządzeniu pamięci masowej, dlatego zanim rozpoczniesz, utwórz kopię zapasową wszystkich plików z tego urządzenia.
- Komputer z dostępem do Internetu. Niezbędne jest również posiadanie uprawnień administratora tego komputera.
- Zasilacz prądu przemiennego do komputera. Podczas procesu przywracania komputer musi być podłączony do zasilania sieciowego.
- Na komputerze wyświetlany jest ekran "Brak Chrome OS lub jest on uszkodzony". Jeśli ten komunikat nie został do tej pory wyświetlony:
	- Włącz komputer, naciśnij i przytrzymaj kombinację klawiszy esc+f3, a następnie naciśnij przycisk zasilania. Po ponownym uruchomieniu komputera wyświetlony zostanie ekran "Brak Chrome OS lub jest on uszkodzony".

## **Instalowanie programu narzędziowego Chromebook Recovery Utility**

Chromebook Recovery Utility to aplikacja służąca do przywracania oryginalnego systemu operacyjnego i zainstalowanych fabrycznie programów. Ten program narzędziowy można zainstalować ze sklepu Chrome Web Store na dowolnym komputerze.

Aby zainstalować program narzędziowy Chromebook Recovery Utility:

**▲** Przejdź do sklepu Chrome Web Store, wyszukaj frazę chrome recovery, wybierz **Chromebook Recovery Utility** z listy aplikacji i postępuj zgodnie z instrukcjami wyświetlanymi na ekranie.

## **Tworzenie nośnika do przywracania systemu**

Nośnik do przywracania systemu może posłużyć do przywrócenia oryginalnego systemu operacyjnego i zainstalowanych fabrycznie programów.

Aby utworzyć nośnik do przywracania systemu:

**1.** Włącz komputer z dostępem do Internetu.

 $\mathbb{R}$ **UWAGA:** Niezbędne jest posiadanie uprawnień administratora tego komputera.

**2.** Kliknij ikonę **Launcher**, a następnie kliknij opcję **Wszystkie aplikacje**.

- <span id="page-23-0"></span>**3.** W oknie Aplikacje kliknij ikonę **Recovery**, a następnie kliknij opcję **Rozpocznij**.
- **4.** Postępuj zgodnie z instrukcjami wyświetlanymi na ekranie, aby utworzyć nośnik do przywracania systemu.
- **WWAGA:** Z nośnika do przywracania systemu zostaną usunięte wszystkie dane i partycje. Nie odłączaj napędu flash USB ani nie wyjmuj karty pamięci SD aż do zakończenia procesu.

## **Przywracanie systemu operacyjnego Chrome**

W celu przywrócenia systemu operacyjnego Chrome na komputerze przy użyciu utworzonego wcześniej nośnika do przywracania:

- **1.** Odłącz wszystkie urządzenia zewnętrzne podłączone do komputera, podłącz kabel zasilający, a następnie włącz komputer.
- **2.** Aby przejść do trybu przywracania, naciśnij i przytrzymaj klawisze esc+f3, a następnie naciśnij przycisk zasilania. Po wyświetleniu ekranu "Brak Chrome OS lub jest on uszkodzony" podłącz do komputera nośnik do przywracania systemu. Rozpocznie się proces przywracania systemu.
- **3.** Poczekaj, aż Chrome zweryfikuje integralność nośnika do przywracania.
	- **WWAGA:** Jeśli chcesz anulować proces przywracania systemu w trakcie procesu weryfikacji, naciśnij i przytrzymaj przycisk zasilania, aż komputer się wyłączy. Po zakończeniu weryfikacji nie przerywaj procesu przywracania systemu.
- **UWAGA:** W przypadku wyświetlenia komunikatu o błędzie może być konieczne ponowne uruchomienie aplikacji Chrome Recovery Utility albo użycie innego napędu flash USB lub karty pamięci SD.
- **4.** Gdy zostanie wyświetlony komunikat "Ukończono przywracanie systemu", wyjmij nośnik do przywracania.

Komputer zostanie uruchomiony ponownie z przeinstalowanym systemem operacyjnym Chrome.

# **Konfigurowanie komputera po zresetowaniu do ustawień fabrycznych lub przywróceniu systemu**

Po zakończeniu resetowania lub przywracania należy wykonać proces początkowej konfiguracji. Aby uzyskać szczegółowe informacje na temat konfigurowania komputera, przejdź na stronę [http://www.support.google.com.](http://www.support.google.com)

# **Wymazywanie i formatowanie nośnika do przywracania systemu**

W procesie tworzenia nośnika do przywracania systemu napęd flash USB lub karta pamięci SD zostają sformatowane do użytku jako narzędzie do przywracania. Aby móc wykorzystać ponownie taki napęd flash USB lub kartę pamięci SD do przechowywania innych plików, po przywróceniu systemu należy wymazać dany nośnik do przywracania. Aby wymazać nośnik do przywracania systemu przy użyciu aplikacji Chromebook Recovery Utility, wykonaj instrukcje opisane w tej sekcji.

- **1.** Kliknij ikonę **Launcher**, a następnie kliknij opcję **Wszystkie aplikacje**.
- **2.** W oknie Aplikacje kliknij ikonę **Recovery**.
- **3.** Kliknij ikonę **Ustawienia**, a następnie kliknij opcję **Wymaż nośnik do przywracania**.
- 4. Wybierz podłączony napęd flash USB lub kartę pamięci SD, kliknij przycisk Dalej, a następnie kliknij opcję **Wymaż teraz**.
- **5.** Po wymazaniu nośnika do przywracania kliknij przycisk **Gotowe**, aby zamknąć aplikację Chromebook Recovery Utility, a następnie wyjmij dysk flash USB lub kartę pamięci SD.

Nośnik jest gotowy do sformatowania przy użyciu narzędzia do formatowania dostarczanego wraz z systemem operacyjnym.

# <span id="page-25-0"></span>**6 Więcej zasobów HP**

Aby znaleźć szczegółowe informacje o produkcie, porady dotyczące obsługi itd., skorzystaj z tej tabeli.

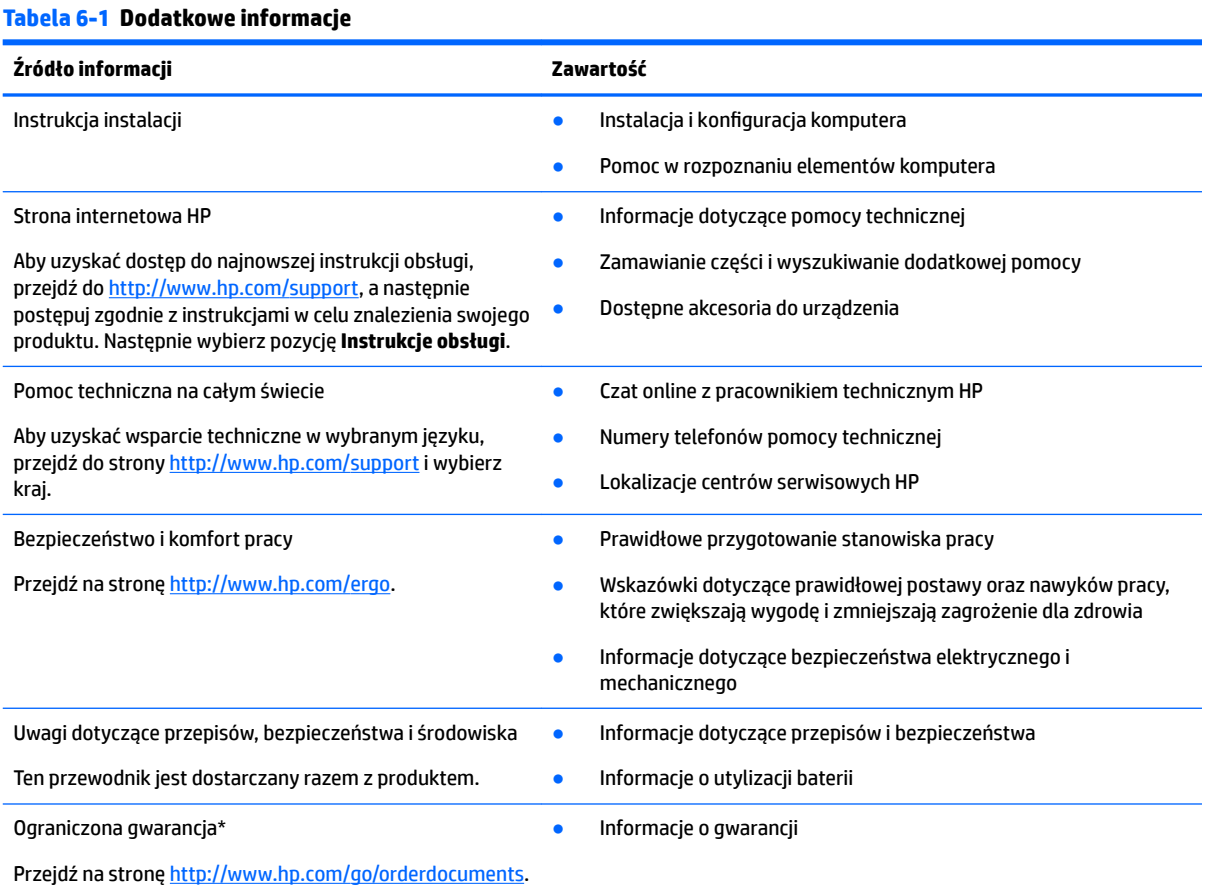

\*Do urządzenia jest dołączona Ograniczona gwarancja HP. Znajduje się ona razem z instrukcjami obsługi w urządzeniu i/lub na płycie CD lub DVD dostarczonej wraz z urządzeniem. W niektórych krajach lub regionach gwarancja może być dostarczana przez firmę HP w postaci papierowej. Tam, gdzie gwarancja nie jest dołączona w postaci papierowej, można zamówić jej kopię na stronie [http://www.hp.com/go/orderdocuments.](http://www.hp.com/go/orderdocuments) W sprawie produktów zakupionych w regionie Azji i Pacyfiku można napisać do firmy HP pod adresem POD, PO Box 161, Kitchener Road Post Office Singapur 912006. Należy podać nazwę produktu oraz swoje imię i nazwisko, numer telefonu i adres korespondencyjny.

# <span id="page-26-0"></span>**7** Specyfikacje

# **Zasilanie**

Informacje dotyczące zasilania zawarte w tej części mogą być przydatne w przypadku podróży zagranicznych.

Komputer jest zasilany prądem stałym, który może być dostarczany ze źródła prądu przemiennego lub stałego. Wymagane parametry źródła prądu przemiennego to 100–240 V, 50–60 Hz. Choć komputer może być zasilany z samodzielnego źródła prądu stałego, powinien być zasilany tylko za pomocą zasilacza prądu przemiennego lub źródła prądu stałego dostarczonego przez firmę HP i zatwierdzonego do użytku z tym komputerem.

Komputer może być zasilany prądem stałym o następujących parametrach. Napięcie robocze i prąd roboczy komputera są podane na etykiecie zgodności z przepisami.

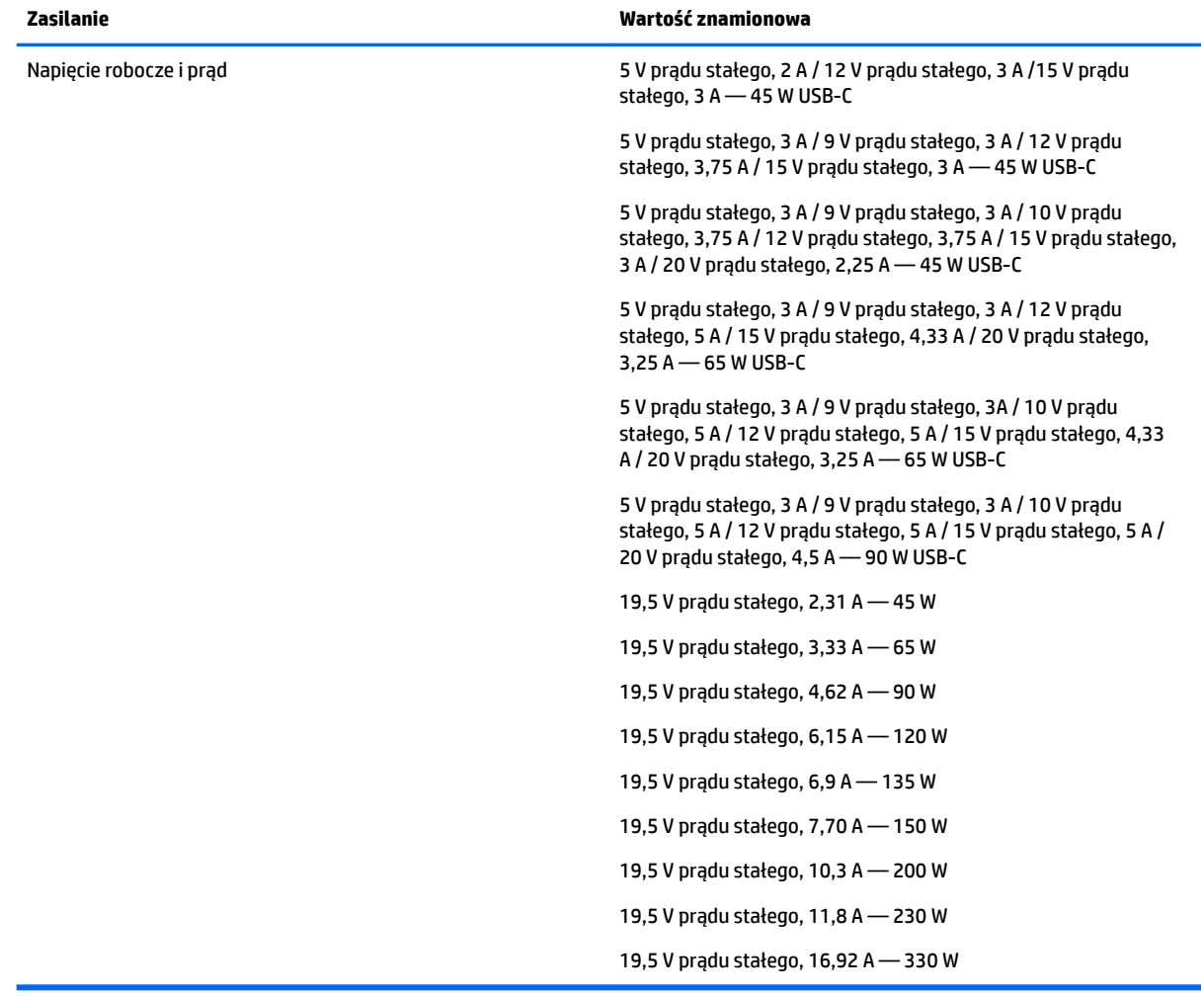

### **Tabela 7-1 Specyfikacja zasilania prądem stałym**

<span id="page-27-0"></span>**WAGA:** To urządzenie przeznaczone jest do współpracy z systemami zasilania urządzeń IT stosowanymi w Norwegii z napięciem międzyfazowym o wartości skutecznej nie większej niż 240 V rms.

# **Środowisko pracy**

### Tabela 7-2 Specyfikacja środowiska pracy

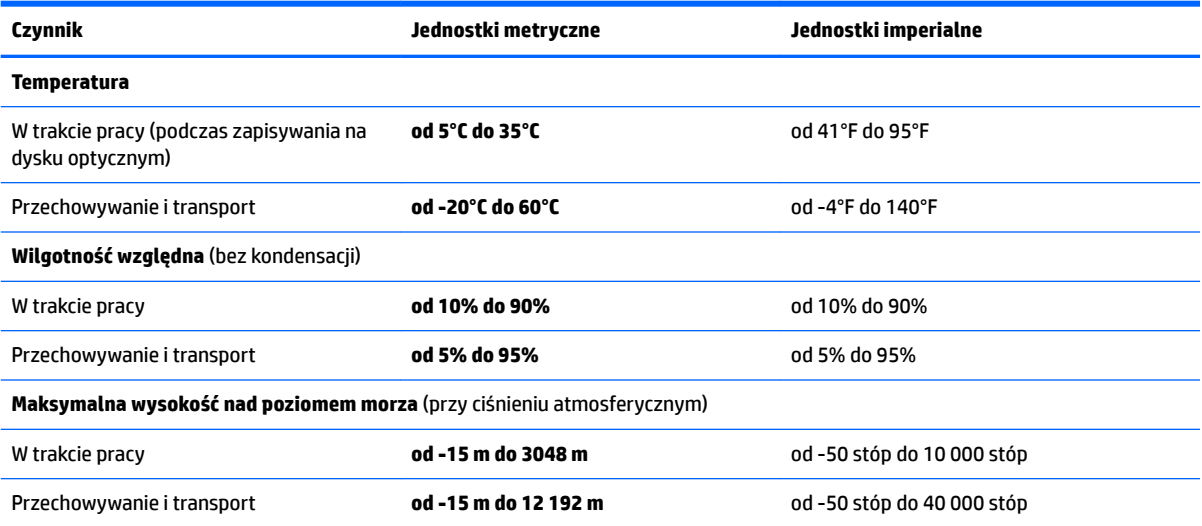

# <span id="page-28-0"></span>**8 Wyładowania elektrostatyczne**

Wyładowanie elektrostatyczne polega na uwolnieniu ładunków elektrostatycznych w chwili zetknięcia się dwóch obiektów — dzieje się tak na przykład, gdy po przejściu przez dywan dotknie się metalowej gałki drzwi.

Wyładowanie ładunków elektrostatycznych z palców lub innych przewodników elektrostatycznych może spowodować uszkodzenie elementów elektronicznych.

**WAŻNE:** Aby zapobiec uszkodzeniu komputera i napędu oraz utracie danych, należy stosować następujące środki ostrożności:

- Jeśli instrukcje usuwania lub instalacji zalecają odłączenie komputera, należy najpierw upewnić się, że jest on prawidłowo uziemiony.
- Należy przechowywać elementy w opakowaniach zabezpieczonych elektrostatycznie do chwili, gdy gotowe jest wszystko, co potrzebne do ich zainstalowania.
- Należy unikać dotykania styków, przewodów i układów elektrycznych. Należy zredukować obsługę elementów elektronicznych do minimum.
- Należy używać narzędzi niemagnetycznych.
- Przed dotknięciem elementów należy odprowadzić ładunki elektrostatyczne, dotykając niemalowanej powierzchni metalowej.
- Po wyjęciu elementu z komputera należy go umieścić w opakowaniu zabezpieczonym przed wyładowaniami elektrostatycznymi.

# <span id="page-29-0"></span>**9 Ułatwienia dostępu**

# **Ułatwienia dostępu**

Celem firmy HP jest promocja różnorodności, walka z wykluczeniem oraz wplecenie pracy i życia naszych pracowników w działalność firmy. Oto kilka przykładów wykorzystywania różnic do utworzenia środowiska przyjaznego dla wszystkich, którego celem jest udostępnianie ludziom na całym świecie potęgi technologii.

## **Znajdowanie potrzebnych narzędzi**

Technologia może wydobyć Twój potencjał. Technologie ułatwień dostępu usuwają bariery i dają niezależność — w domu, w pracy i w społeczeństwie. Technologie ułatwień dostępu pomagają zwiększyć, utrzymać i poprawić możliwości funkcjonalne technologii elektronicznych i IT. Aby uzyskać więcej informacji, patrz [Wyszukiwanie najlepszej technologii ułatwień dostępu na stronie 25](#page-30-0).

## **Nasze zaangażowanie**

Firma HP angażuje się w dostarczanie produktów i usług dostępnych dla osób niepełnosprawnych. Zaangażowanie służy naszym celom: zwiększeniu różnorodności oraz udostępnieniu wszystkim korzyści, jakie daje technologia.

Firma HP projektuje, wytwarza oraz sprzedaje produkty i usługi dostępne dla wszystkich, w tym również dla osób niepełnosprawnych, które mogą z nich korzystać niezależnie lub z pomocą urządzeń pomocniczych.

Aby to osiągnąć, kierujemy się zasadami ułatwień dostępu, które obejmują siedem głównych celów, będących dla naszej firmy drogowskazem przy wykonywaniu zadań. Oczekujemy, że wszyscy menedżerowie i pracownicy firmy HP będą popierać i wdrażać niniejsze cele stosownie do zajmowanego stanowiska i zakresu obowiązków:

- Rozwój świadomości problemów związanych z dostępnością w ramach firmy oraz szkolenie pracowników zapoznające ich z projektowaniem, wytwarzaniem i sprzedażą produktów oraz usług dostępnych dla wszystkich.
- Przygotowanie zaleceń dotyczących dostępności produktów i usług oraz utrzymywanie zespołów odpowiedzialnych za ich wdrażanie, gdy jest to uzasadnione ze względów konkurencyjnych, technicznych i ekonomicznych.
- Zaangażowanie osób niepełnosprawnych w proces przygotowywania zaleceń dotyczących dostępności, a także w projektowanie i testowanie produktów oraz usług.
- Udokumentowanie funkcji ułatwień dostępu oraz zaprezentowanie ich szerokiej publiczności w przystępnej formie naszych produktów i usług.
- Nawiązanie kontaktu z czołowymi dostawcami technologii i rozwiązań związanych z ułatwieniami dostępu.
- Prowadzenie wewnętrznych i zewnętrznych badań oraz prac rozwijających technologie ułatwień dostępu mające zastosowanie w naszych produktach i usługach.
- Pomoc w przygotowywaniu standardów przemysłowych i zaleceń dotyczących dostępności i włożony w nie wkład.

## <span id="page-30-0"></span>**International Association of Accessibility Professionals (IAAP)**

IAAP jest organizacją non profit, mającą na celu promowanie rozwoju osób zajmujących się zawodowo ułatwieniami dostępu dzięki spotkaniom, kształceniu i certyfikacji. Jej celem jest pomoc specjalistom w rozwoju osobistym i zawodowym oraz umożliwienie organizacjom integracji ułatwień dostępu z ich produktami i infrastrukturą.

Firma HP jest członkiem założycielem IAAP, gdyż naszym celem jest współpraca z innymi organizacjami w działaniach na rzecz rozwoju ułatwień dostępu. Nasze zaangażowanie służy realizacji celów firmy projektowaniu, wytwarzaniu i sprzedaży produktów oraz usług, które mogą być efektywnie wykorzystywane przez osoby niepełnosprawne.

IAAP pomaga w rozwoju osób zajmujących się tą tematyką dzięki nawiązywaniu kontaktów przez pracowników, studentów i organizacje, co ułatwia wzajemne przekazywanie wiedzy. Jeśli chcesz dowiedzieć się więcej, przejdź na stronę <http://www.accessibilityassociation.org> i przyłącz się do naszej wspólnoty, zamów biuletyny informacyjne i dowiedz się więcej o możliwościach uzyskania członkostwa.

## **Wyszukiwanie najlepszej technologii ułatwień dostępu**

Każdy człowiek, w tym osoby niepełnosprawne lub w starszym wieku, powinien mieć możliwość komunikowania się, wyrażania swoich opinii i łączenia się ze światem przy użyciu technologii. Firma HP dąży do zwiększenia świadomości kwestii związanych z ułatwieniami dostępu zarówno wewnątrz firmy jak i wśród naszych klientów oraz partnerów. Niezależnie od tego, czy są to łatwo czytelne duże czcionki, rozpoznawanie głosu niewymagające użycia rąk, czy też inna technologia ułatwień dostępu w konkretnej sytuacji, szeroka paleta takich technologii sprawia, że produkty firmy HP są łatwiejsze w użyciu. Jak dokonać wyboru?

### **Ocena własnych potrzeb**

Technologia może uwolnić Twój potencjał. Technologie ułatwień dostępu usuwają bariery i dają niezależność — w domu, w pracy i w społeczeństwie. Technologie ułatwień dostępu (AT) pomagają zwiększyć, utrzymać i poprawić możliwości funkcjonalne technologii elektronicznych i IT.

Użytkownik może wybierać spośród wielu produktów z ułatwieniami dostępu. Twoja ocena technologii ułatwień dostępu powinna umożliwić Ci ocenę wielu produktów, odpowiedzieć na pytania i ułatwić wybór najlepszego rozwiązania. Dowiesz się, że osoby zajmujące się zawodowo oceną technologii ułatwień dostępu pochodzą z rozmaitych środowisk. Są wśród nich certyfikowani fizjoterapeuci, specjaliści od terapii zajęciowej, zaburzeń mowy i znawcy wielu innych dziedzin. Inne osoby, nieposiadające certyfikatów ani licencji, również mogą dostarczyć przydatnych ocen. Będzie można zapytać o ich doświadczenie, wiedzę i opłaty, aby określić, czy spełniają Twoje wymagania.

### **Dostępność produktów firmy HP**

Poniższe łącza zawierają informacje na temat funkcji i technologii ułatwień dostępu w różnych produktach firmy HP, jeśli ma to zastosowanie. Zasoby te pomogą w wyborze konkretnych funkcji technologii ułatwień dostępu oraz produktów najbardziej przydatnych w Twojej sytuacji.

- [HP Elite x3 opcje ułatwień dostępu \(Windows 10 Mobile\)](http://support.hp.com/us-en/document/c05227029)
- [Komputery HP opcje ułatwień dostępu systemu Windows 7](http://support.hp.com/us-en/document/c03543992)
- [Komputery HP opcje ułatwień dostępu systemu Windows 8](http://support.hp.com/us-en/document/c03672465)
- [Komputery HP opcje ułatwień dostępu systemu Windows 10](http://support.hp.com/us-en/document/c04763942)
- [Tablety HP Slate 7 włączanie funkcji ułatwień dostępu w tablecie HP \(Android 4.1/Jelly Bean\)](http://support.hp.com/us-en/document/c03678316)
- [Komputery HP SlateBook włączanie funkcji ułatwień dostępu \(Android 4.3, 4.2/Jelly Bean\)](http://support.hp.com/us-en/document/c03790408)
- <span id="page-31-0"></span>● [Komputery HP Chromebook — włączanie funkcji ułatwień dostępu w komputerze HP Chromebook lub](http://support.hp.com/us-en/document/c03664517)  [Chromebox \(Chrome OS\)](http://support.hp.com/us-en/document/c03664517)
- [Sklep HP urządzenia peryferyjne dla produktów firmy HP](http://store.hp.com/us/en/ContentView?eSpotName=Accessories&storeId=10151&langId=-1&catalogId=10051)

Dodatkowe informacje o funkcjach ułatwień dostępu w produktach firmy HP można znaleźć na stronie [Kontakt z pomocą techniczną na stronie 30.](#page-35-0)

Dodatkowe łącza do zewnętrznych partnerów i dostawców, którzy mogą udzielić dalszych informacji:

- [Informacje o ułatwieniach dostępu w produktach firmy Microsoft \(Windows 7, Windows 8, Windows 10,](http://www.microsoft.com/enable) [Microsoft Office](http://www.microsoft.com/enable)
- [Informacje o ułatwieniach dostępu w produktach firmy Google \(Android, Chrome, aplikacje Google\)](http://www.google.com/accessibility/products)
- [Technologie ułatwień dostępu posortowane według rodzaju niepełnosprawności](http://www8.hp.com/us/en/hp-information/accessibility-aging/at-product-impairment.html)
- [Technologie ułatwień dostępu posortowane według typu produktu](http://www8.hp.com/us/en/hp-information/accessibility-aging/at-product-type.html)
- [Dostawcy technologii ułatwień dostępu wraz z opisem produktów](http://www8.hp.com/us/en/hp-information/accessibility-aging/at-product-descriptions.html)
- **[Assistive Technology Industry Association \(ATIA\)](http://www.atia.org/)**

# **Standardy i ustawodawstwo**

## **Standardy**

Sekcja 508 standardu FAR (Federal Acquisition Regulation) została utworzona przez US Access Board w celu określenia dostępu do technologii informatycznych i komunikacyjnych dla osób z niepełnosprawnościami fizycznymi sensorycznymi lub psychicznymi. Standardy opisują kryteria techniczne dla poszczególnych typów technologii, jak również wymagania dotyczące wydajności, skupiając się na funkcjonalności opisywanych produktów. Konkretne kryteria dotyczą aplikacji oraz systemów operacyjnych, informacji i aplikacji internetowych, komputerów, urządzeń telekomunikacyjnych, produktów wideo i multimedialnych oraz produktów zamkniętych stanowiących całość.

### **Mandat 376 — EN 301 549**

Standard EN 301 549 został utworzony przez Unię Europejską na podstawie Mandatu 376 i dotyczy zestawu narzędziowego online do zamówień publicznych produktów informacyjno-komunikacyjnych. Standard umożliwia określenie wymagań dotyczących produktów i usług informacyjno-komunikacyjnych, wraz z opisem procedur testowych i metodologii oceny dla każdego wymagania dotyczącego ułatwień dostępu.

### **Web Content Accessibility Guidelines (WCAG)**

Dokumenty zawarte w Web Content Accessibility Guidelines (WCAG), będące efektem działalności grupy iWeb Accessibility Initiative (WAI) powstałej w ramach W3C, służą pomocą projektantom i deweloperom tworzącym witryny bardziej odpowiadające potrzebom osób niepełnosprawnych lub podlegających ograniczeniom związanym z wiekiem. Dokumenty WCAG dotyczą ułatwień dostępu dla szerokiego zakresu zawartości (tekst, obrazy, audio i wideo) oraz aplikacji sieci Web. Dokumenty WEB podlegają precyzyjnym testom, są łatwe do zrozumienia i pozostawiają deweloperom miejsce na innowacje. Standard WCAG 2.0 został również zatwierdzony jako [ISO IEC 40500:2012.](http://www.iso.org/iso/iso_catalogue/catalogue_tc/catalogue_detail.htm?csnumber=58625/)

Standard WCAG zwraca szczególną uwagę na bariery dostępu do sieci Web napotykane przez osoby z niesprawnościami wzroku, słuchu, fizycznymi psychicznymi i neurologicznymi oraz przez korzystające z sieci Web osoby starsze, które potrzebują ułatwień dostępu. Standard WCAG 2.0 zawiera charakterystyki dostępnej zawartości:

- <span id="page-32-0"></span>● **Dostrzegalność** (na przykład przedstawienie rozwiązań alternatywnych, tekst zamiast obrazów, podpisy zamiast audio, dostosowanie prezentacji lub kontrast kolorów)
- **Dostępność** (biorąc pod uwagę dostęp z klawiatury, kontrast kolorów, czas wprowadzania danych wejściowych, unikanie wywoływania ataków choroby oraz nawigację)
- **Zrozumiałość** (uwzględniając czytelność, przewidywalność i pomoc przy wprowadzaniu danych)
- **Niezawodność** (na przykład dzięki zapewnieniu zgodności z technologiami ułatwień dostępu)

## **Ustawodawstwo i przepisy**

Dostępność technologii informacyjnych i informacji jest coraz istotniejszym zagadnieniem dla ustawodawstwa. W tej części przedstawiono łącza do informacji o kluczowych aktach prawnych, uregulowaniach i standardach.

- [Polska](http://www8.hp.com/us/en/hp-information/accessibility-aging/legislation-regulation.html#united-states)
- **[Kanada](http://www8.hp.com/us/en/hp-information/accessibility-aging/legislation-regulation.html#canada)**
- **[Europa](http://www8.hp.com/us/en/hp-information/accessibility-aging/legislation-regulation.html#europe)**
- [Wielka Brytania](http://www8.hp.com/us/en/hp-information/accessibility-aging/legislation-regulation.html#united-kingdom)
- **[Australia](http://www8.hp.com/us/en/hp-information/accessibility-aging/legislation-regulation.html#australia)**
- [Cały świat](http://www8.hp.com/us/en/hp-information/accessibility-aging/legislation-regulation.html#worldwide)

### **Polska**

Sekcja 508 Rehabilitation Act głosi, że agencje rządowe są zobowiązane do identyfikacji standardów dotyczących zaopatrzenia w produkty informacyjno-komunikacyjne, przeprowadzania badań rynkowych mających na celu określenie dostępności produktów i usług oraz udokumentowania ich wyników. W spełnieniu wymogów Sekcji 508 mogą być pomocne następujące zasoby:

- [www.section508.gov](https://www.section508.gov/)
- [Kupuj produkty z ułatwieniami dostępu](https://buyaccessible.gov)

Obecnie U.S. Access Board aktualizuje standardy wchodzące w skład Sekcji 508. Celem jest uwzględnienie nowych technologii i innych obszarów wymagających zmian standardów. Więcej informacji można znaleźć w części [Aktualizacja sekcji 508.](http://www.access-board.gov/guidelines-and-standards/communications-and-it/about-the-ict-refresh)

Sekcja 255, będąca częścią Telecommunications Act, zawiera wymagania dotyczące dostępności produktów i usług telekomunikacyjnych dla osób niepełnosprawnych. Przepisy FCC obejmują cały sprzęt oraz oprogramowanie sieci telefonicznych oraz sprzęt telekomunikacyjny używany w domu lub w biurze. Do takich urządzeń należą telefony biurkowe, telefony bezprzewodowe, faksy, automatyczne sekretarki i pagery. Przepisy FCC obejmują również podstawowe i specjalne usługi telekomunikacyjne, w tym zwykłe połączenia telefoniczne, oczekiwanie na połączenie, szybkie wybieranie, przekazywanie połączeń, komputerowe książki telefoniczne, monitorowanie połączeń, identyfikacje rozmówcy, śledzenie połączeń i powtórne wybieranie połączenia, jak również pocztę głosową i systemy informacji głosowej, które oferują osobom dzwoniącym menu wyboru. Aby uzyskać więcej informacji, przejdź do części [Informacje o dokumencie FCC Sekcja 255](http://www.fcc.gov/guides/telecommunications-access-people-disabilities).

### **21st Century Communications and Video Accessibility Act (CVAA)**

Dokument CVAA uzupełnia federalne prawo telekomunikacyjne, zwiększając dostęp osób niepełnosprawnych do współczesnych środków łączności. Aktualizuje on przepisy z lat 80. i 90. dotyczące ułatwień dostępu, uwzględniając łączność cyfrową, szerokopasmową i mobilną. Przepisy te zostały wprowadzone przez komisję FCC i stanowią część 14 i 79 dokumentu 47 CFR.

[Podręcznik FCC dotyczący CVAA](https://www.fcc.gov/consumers/guides/21st-century-communications-and-video-accessibility-act-cvaa)

<span id="page-33-0"></span>Inne inicjatywy legislacyjne w Stanach Zjednoczonych

● [Americans with Disabilities Act \(ADA\), Telecommunications Act, Rehabilitation Act i inne](http://www.ada.gov/cguide.htm)

### **Kanada**

Akt prawny Accessibility for Ontarians with Disabilities Act dotyczy tworzenia i wprowadzania standardów ułatwień dostępu w celu udostępnienia niepełnosprawnym mieszkańcom Ontario dóbr, usług i udogodnień. Wymaga on udziału osób niepełnosprawnych w tworzeniu standardów dotyczących ułatwień dostępu. Pierwszym standardem zawartym w AODA jest standard usług świadczonych klientom; trwa opracowywanie dalszych standardów dotyczących transportu, zatrudnienia i komunikacji. Standard AODA dotyczy rządu Ontario, Zgromadzenia Ustawodawczego, wszystkich organizacji sektora publicznego oraz każdej osoby lub organizacji dostarczającej dobra, usługi lub udogodnienia członkom społeczności lub innym podmiotom posiadającym co najmniej jednego pracownika na obszarze Ontario; środki ułatwień dostępu muszą zostać wdrożone do 1 stycznia 2025 roku. Aby uzyskać więcej informacji, przejdź do Accessibility for Ontarians with [Disability Act \(AODA\).](http://www8.hp.com/ca/en/hp-information/accessibility-aging/canadaaoda.html)

### **Europa**

Został opublikowany mandat Unii Europejskiej 376 ETSI Technical Report ETSI DTR 102 612: "Human Factors (HF); European accessibility requirements for public procurement of products and services in the ICT domain (European Commission Mandate M 376, Phase 1)"

Informacje podstawowe: trzy europejskie organizacje standaryzacyjne utworzyły dwa działające równolegle zespoły projektowe, których celem jest opracowanie zadań opisanych w dokumencie "Mandate 376 to CEN, CENELEC and ETSI, in Support of Accessibility Requirements for Public Procurement of Products and Services in the ICT Domain".

Grupa ETSI TC Human Factors Specialist Task Force 333 opracowała dokument ETSI DTR 102 612. Dalsze informacje na temat prac STF333 (np. zakres kompetencji, szczegółowy opis zadań, harmonogram prac, poprzednie projekty, lista otrzymanych komentarzy oraz sposób komunikacji z zespołem) można znaleźć na stronie [Special Task Force 333.](https://portal.etsi.org/home.aspx)

Prace nad oceną odpowiednich schematów testowania i zgodności zostały przeprowadzone w ramach równoległego projektu, opisanego w CEN BT/WG185/PT. Więcej informacji można znaleźć w witrynie zespołu projektowego CEN. Prace nad tymi dwoma projektami są ściśle koordynowane.

- [Zespół projektowy CEN](http://www.econformance.eu)
- [European Commission mandate for e-accessibility \(PDF 46 KB\)](http://www8.hp.com/us/en/pdf/legislation_eu_mandate_tcm_245_1213903.pdf)

### **Wielka Brytania**

Przyjęty w 1995 roku Disability Discrimination Act (DDA) ma na celu zapewnienie osobom niewidomym i niepełnosprawnym dostępu do witryn internetowych w Wielkiej Brytanii.

[Zasady dotyczące W3C w Wielkiej Brytanii](http://www.w3.org/WAI/Policy/#UK/)

### **Australia**

Rząd Australii ogłosił plan wdrożenia [Web Content Accessibility Guidelines 2.0](http://www.w3.org/TR/WCAG20/).

Wszystkie witryny rządu australijskiego mają być zgodne na poziomie Level A do roku 2012, a na poziomie Double A do roku 2015. Nowy standard zastępuje WCAG 1.0, który został wprowadzony jako wymaganie dla agencji rządowych w roku 2000.

## <span id="page-34-0"></span>**Cały świat**

- [JTC1 Special Working Group on Accessibility \(SWG-A\)](http://www.jtc1access.org/)
- **[G3ict: The Global Initiative for Inclusive ICT](http://g3ict.com/)**
- [Włoskie ustawodawstwo dotyczące ułatwień dostępu](http://www.pubbliaccesso.gov.it/english/index.htm)
- [W3C Web Accessibility Initiative \(WAI\)](http://www.w3.org/WAI/Policy/)

# **Przydatne zasoby i łącza dotyczące ułatwień dostępu**

Następujące organizacje mogą stanowić dobre źródło zasobów o ograniczeniach związanych z niepełnosprawnością i podeszłym wiekiem.

**WAGA:** Nie jest to wyczerpująca lista. Poniższe organizacje podano wyłącznie w celach informacyjnych. Firma HP nie ponosi żadnej odpowiedzialności za informacje lub kontakty, na które można natrafić w Internecie. Obecność na tej liście nie oznacza udzielenia poparcia przez firmę HP.

## **Organizacje**

- American Association of People with Disabilities (AAPD)
- The Association of Assistive Technology Act Programs (ATAP)
- Hearing Loss Association of America (HLAA)
- Information Technology Technical Assistance and Training Center (ITTATC)
- **Lighthouse International**
- **National Association of the Deaf**
- National Federation of the Blind
- Rehabilitation Engineering & Assistive Technology Society of North America (RESNA)
- Telecommunications for the Deaf and Hard of Hearing, Inc. (TDI)
- W3C Web Accessibility Initiative (WAI)

## **Instytucje edukacyjne**

- California State University, Northridge, Center on Disabilities (CSUN)
- University of Wisconsin Madison, Trace Center
- University of Minnesota computer accommodations program

### **Inne zasoby dotyczące niepełnosprawności**

- ADA (Americans with Disabilities Act) Technical Assistance Program
- **Business & Disability network**
- **EnableMart**
- **European Disability Forum**
- **Job Accommodation Network**
- <span id="page-35-0"></span>**Microsoft Enable**
- U.S. Department of Justice A Guide to disability rights Laws

## **Łącza firmy HP**

[Nasz formularz kontaktowy](https://h41268.www4.hp.com/live/index.aspx?qid=11387) 

[Przewodnik po bezpieczeństwie i komforcie pracy firmy HP](http://www8.hp.com/us/en/hp-information/ergo/index.html)

[Sprzedaż dla sektora publicznego w firmie HP](https://government.hp.com/)

# **Kontakt z pomocą techniczną**

**WAGA:** Pomoc techniczna jest dostępna tylko w języku angielskim.

- Klienci niesłyszący lub słabosłyszący mogą zgłosić się z pytaniami o pomoc techniczną lub ułatwienia dostępu w produktach firmy HP:
	- Użyj urządzenia TRS/VRS/WebCapTel, aby skontaktować się z działem pod numerem (877) 656-7058 od poniedziałku do piątku, od godziny 06:00 do 21:00 czasu górskiego.
- Klienci z innymi niesprawnościami lub ograniczeniami związanymi z podeszłym wiekiem mogą zgłaszać swoje pytania dotyczące pomocy technicznej lub ułatwień dostępu w produktach firmy HP, używając następujących opcji:
	- Zadzwoń pod numer (888) 259-5707 od poniedziałku do piątku, od godziny 06:00 do 21:00 czasu górskiego.
	- Uzupełnij [formularz kontaktowy przeznaczony dla osób niepełnosprawnych lub z ograniczeniami](https://h41268.www4.hp.com/live/index.aspx?qid=11387) [związanymi z podeszłym wiekiem](https://h41268.www4.hp.com/live/index.aspx?qid=11387).

# <span id="page-36-0"></span>**Indeks**

### **A**

anteny WLAN, położenie [4](#page-9-0)

### **B**

bateria fabrycznie zaplombowana [14](#page-19-0) ładowanie [14](#page-19-0) wskaźnik [2](#page-7-0)

### **C**

Chromebook Recovery Utility, instalowanie [17](#page-22-0) czytnik kart pamięci microSD, położenie [1](#page-6-0)

### **D**

drukowanie [15](#page-20-0)

### **E**

elementy lewa strona [3](#page-8-0) prawa strona [1](#page-6-0) przycisk [6](#page-11-0) spód [9](#page-14-0) wyświetlacz [4](#page-9-0) etykieta certyfikatu urządzenia bezprzewodowego [10](#page-15-0) etykieta urządzenia Bluetooth [10](#page-15-0) etykieta urządzenia WLAN [10](#page-15-0) etykiety Bluetooth [10](#page-15-0) certyfikat urządzenia bezprzewodowego [10](#page-15-0) numer seryjny [9](#page-14-0) serwis [9](#page-14-0) WLAN [10](#page-15-0) zgodność z przepisami [10](#page-15-0) etykiety serwisowe, położenie [9](#page-14-0)

### **G**

gest przesunięcia na ekranie dotykowym [13](#page-18-0) gest przewijania na ekranie dotykowym [12](#page-17-0)

gest przewijania na płytce dotykowej TouchPad [12](#page-17-0) gesty na ekranie dotykowym przesunięcie jednym palcem [13](#page-18-0) przewijanie jednym palcem [12](#page-17-0) zbliżanie/rozsuwanie palców w celu zmiany powiększenia [13](#page-18-0) gesty na płytce dotykowej TouchPad, przewijanie [12](#page-17-0) gesty na płytce dotykowej TouchPad i ekranie dotykowym, stuknięcia [11](#page-16-0) gesty stuknięcia [11](#page-16-0) gest zbliżania/rozsuwania palców w celu zmiany powiększenia [13](#page-18-0) gniazda linka zabezpieczająca nano [3](#page-8-0) wejściowe audio (mikrofonowe) [1](#page-6-0) wyjściowe audio (słuchawkowe) [1](#page-6-0) gniazda, czytnik kart pamięci microSD [1](#page-6-0) gniazdo linki zabezpieczającej nano, położenie [3](#page-8-0) gniazdo mikrofonowe (wejście audio), położenie [1](#page-6-0) gniazdo słuchawkowe (wyjście audio) [1](#page-6-0)

### **I**

informacje o zgodności z przepisami etykieta zgodności z przepisami [10](#page-15-0) etykiety certyfikatów urządzeń bezprzewodowych [10](#page-15-0) International Association of Accessibility Professionals [25](#page-30-0)

### **K**

kamera, położenie [4](#page-9-0) klawisz czynności Do przodu [7](#page-12-0) klawisz czynności Następne okno [8](#page-13-0) klawisz czynności Odśwież [7](#page-12-0) klawisz czynności Pełny ekran [7](#page-12-0) klawisz czynności Wstecz [7](#page-12-0)

klawisz czynności Wyciszenie [8](#page-13-0) klawisz czynności Zmniejszanie głośności [8](#page-13-0) klawisz czynności Zmniejszanie jasności [8](#page-13-0) klawisz czynności Zwiększanie głośności [8](#page-13-0) klawisz czynności Zwiększanie jasności [8](#page-13-0) klawisze esc [7](#page-12-0) klawisze czynności [7](#page-12-0) do przodu [7](#page-12-0) następne okno [8](#page-13-0) odśwież [7](#page-12-0) pełny ekran [7](#page-12-0) położenie [7](#page-12-0) wstecz [7](#page-12-0) wyciszanie [8](#page-13-0) zmniejszanie głośności [8](#page-13-0) zmniejszanie jasności [8](#page-13-0) zwiększanie głośności [8](#page-13-0) zwiększanie jasności [8](#page-13-0) klawisz esc, położenie [7](#page-12-0)

### **M**

mikrofon wewnętrzny, położenie [4](#page-9-0)

### **N**

nazwa i numer produktu, komputer [9](#page-14-0) nośnik do przywracania systemu tworzenie [17](#page-22-0) wymazywanie [18](#page-23-0) numer seryjny, komputer [9](#page-14-0)

### **O**

obsługa klienta, ułatwienia dostępu [30](#page-35-0) obszar płytki dotykowej TouchPad, położenie [5](#page-10-0) ocena ułatwień dostępu [25](#page-30-0) otwory wentylacyjne, położenie [9](#page-14-0)

### **P**

podróżowanie z komputerem [10](#page-15-0) pomoc techniczna [20](#page-25-0) port i złącze zasilania USB Type-C, położenie [2,](#page-7-0) [3](#page-8-0) port USB SuperSpeed, położenie [2](#page-7-0) Port USB SuperSpeed, położenie [3](#page-8-0) porty napęd SuperSpeed USB [2](#page-7-0) Napęd SuperSpeed USB [3](#page-8-0) złącze zasilania i port USB Type-C [2](#page-7-0) Złącze zasilania i port USB Type-C [3](#page-8-0) przyciski, zasilanie [6](#page-11-0) przycisk zasilania, położenie [6](#page-11-0) przywracanie systemu Chromebook Recovery Utility [17](#page-22-0) nośnik do przywracania systemu [17](#page-22-0) system operacyjny Chrome [18](#page-23-0) przywracanie systemu, wykonywanie [16,](#page-21-0) [17](#page-22-0)

#### **R**

resetowanie do ustawień fabrycznych [16](#page-21-0)

### **S**

standardy i ustawodawstwo, ułatwienia dostępu [26](#page-31-0) standardy ułatwień dostępu w Sekcji 508 [26](#page-31-0) Standardy ułatwień dostępu w Sekcji 508 [27](#page-32-0)

### **Ś**

środowisko pracy [22](#page-27-0)

### **T**

technologie ułatwień dostępu cel [24](#page-29-0) wyszukiwanie [25](#page-30-0) tworzenie kopii zapasowej [16](#page-21-0)

## **U**

ułatwienia dostępu [24](#page-29-0) urządzenie WLAN [10](#page-15-0)

#### **W**

wejściowe gniazdo audio (mikrofonowe), położenie [1](#page-6-0) wskaźniki kamera [4](#page-9-0) zasilacz prądu przemiennego i bateria [2](#page-7-0) wskaźnik kamery, położenie [4](#page-9-0) wskaźnik zasilacza prądu przemiennego [2](#page-7-0) wyjściowe gniazdo audio (słuchawkowe), położenie [1](#page-6-0) wyładowania elektrostatyczne [23](#page-28-0)

#### **Z**

zasady dotyczące ułatwień dostępu obowiązujące w firmie HP [24](#page-29-0) zasilanie [21](#page-26-0) zasilanie, złącze [2](#page-7-0), [3](#page-8-0) zasoby, ułatwienia dostępu [29](#page-34-0) złącze zasilania położenie USB Type-C [2,](#page-7-0) [3](#page-8-0)